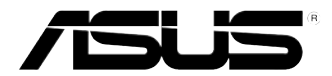

# **Επιτραπέζιος Η/Υ ASUS Essentio CG8270 Εγχειρίδιο χρήστη**

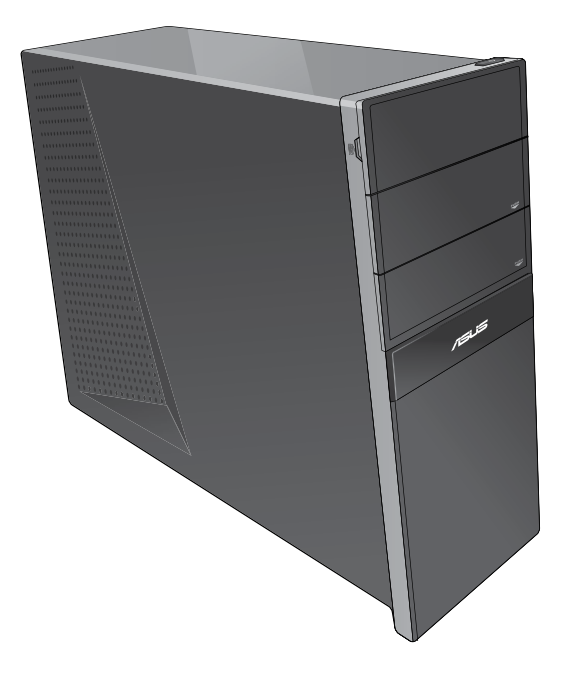

GK7771 δεύτερη έκδοση Οκτώβριος 2012

#### **Copyright © 2012 ASUSTeK Computer Inc. Διατηρούνται όλα τα δικαιώματα.**

Απαγορεύεται η αναπαραγωγή οποιουδήποτε τμήματος του παρόντος εγχειριδίου συμπεριλαμβανομένων των προϊόντων και του λογισμικού που περιγράφονται σε αυτό, καθώς και η μετάδοση, αντιγραφή, αποθήκευση σε σύστημα αποθήκευσης και ανάκτησης, ή μετάφραση σε οποιαδήποτε γλώσσα υπό οποιαδήποτε μορφή και με οποιοδήποτε μέσο, εκτός από την τεκμηρίωση που φυλάσσεται από τον κάτοχο για λόγους εφεδρικούς, χωρίς την έγγραφη άδεια της εταιρίας ASUSTeK COMPUTER INC. ("ASUS").

Η εγγύηση του προϊόντος ή το σέρβις δεν θα παραταθούν εάν: (1) το προϊόν έχει επισκευαστεί, τροποποιηθεί ή μετατραπεί, εκτός εάν έχει δοθεί γραπτή έγκριση για την επισκευή, τροποποίηση ή μετατροπή από την ASUS, ή (2) ο σειριακός αριθμός του προϊόντος δεν είναι ευανάγνωστος ή απουσιάζει.

Η ASUS ΠΑΡΕΧΕΙ ΤΟ ΠΑΡΟΝ ΕΓΧΕΙΡΙΔΙΟ "ΩΣ ΕΧΕΙ" ΧΩΡΙΣ ΚΑΝΕΝΟΣ ΕΙΔΟΥΣ ΕΓΓΥΗΣΗ, ΡΗΤΗ Ή ΣΙΩΠΗΡΗ, ΣΥΜΠΕΡΙΛΑΜΒΑΝΟΜΕΝΩΝ ΑΛΛΑ ΟΧΙ ΜΟΝΟ ΤΩΝ ΣΙΩΠΗΡΩΝ ΕΓΓΥΗΣΕΩΝ ΠΕΡΙ ΕΜΠΟΡΕΥΣΙΜΟΤΗΤΑΣ Ή ΚΑΤΑΛΛΗΛΟΤΗΤΑΣ ΓΙΑ ΣΥΓΚΕΚΡΙΜΕΝΟ ΣΚΟΠΟ. ΣΕ ΚΑΜΙΑ ΠΕΡΙΠΤΩΣΗ ΔΕΝ ΕΙΝΑΙ ΥΠΕΥΘΥΝΗ Η ASUS, ΟΙ ΔΙΕΥΘΥΝΤΕΣ ΤΗΣ, ΤΑ ΣΤΕΛΕΧΗ, ΟΙ ΥΠΑΛΛΗΛΟΙ Ή ΑΛΛΟΙ ΣΥΝΤΕΛΕΣΤΕΣ ΓΙΑ ΚΑΘΕ ΕΜΜΕΣΗ, ΕΙΔΙΚΗ, ΤΥΧΑΙΑ Ή ΚΑΤ' ΕΞΑΚΟΛΟΥΘΗΣΗ ΖΗΜΙΑ (ΣΥΜΠΕΡΙΛΑΜΒΑΝΟΜΕΝΩΝ ΖΗΜΙΩΝ ΑΠΌ ΑΠΩΛΕΙΕΣ Ή ΚΕΡΔΗ, ΕΠΙΧΕΙΡΗΜΑΤΙΚΕΣ ΖΗΜΙΕΣ, ΖΗΜΙΕΣ ΛΟΓΩ ΑΠΩΛΕΙΑΣ ΔΕΔΟΜΕΝΩΝ, ΔΙΑΚΟΠΗ ΕΠΙΧΕΙΡΗΣΙΑΚΗΣ ΛΕΙΤΟΥΡΓΙΑΣ ΚΑΙ ΑΛΛΑ ΠΑΡΟΜΟΙΑ), ΑΚΟΜΗ ΚΙ ΑΝ Η ASUS ΕΧΕΙ ΕΝΗΜΕΡΩΘΕΙ ΓΙΑ ΤΗΝ ΠΙΘΑΝΟΤΗΤΑ ΠΑΡΟΜΟΙΩΝ ΖΗΜΙΩΝ ΠΟΥ ΠΡΟΕΡΧΟΝΤΑΙ ΑΠΌ ΒΛΑΒΗ Ή ΛΑΘΟΣ ΤΟΥ ΠΑΡΟΝΤΟΣ ΕΓΧΕΙΡΙΔΙΟΥ Ή ΠΡΟΪΟΝΤΟΣ.

ΟΙ ΠΡΟΔΙΑΓΡΑΦΕΣ ΚΑΙ ΠΛΗΡΟΦΟΡΙΕΣ ΠΟΥ ΠΕΡΙΕΧΟΝΤΑΙ ΣΤΟ ΠΑΡΟΝ ΕΓΧΕΙΡΙΔΙΟ ΠΑΡΕΧΟΝΤΑΙ ΜΟΝΟ ΓΙΑ ΕΝΗΜΕΡΩΤΙΚΟΥΣ ΣΚΟΠΟΥΣ, ΚΑΙ ΥΠΟΚΕΙΝΤΑΙ ΣΕ ΑΛΛΑΓΕΣ ΣΕ ΟΠΟΙΑΔΗΠΟΤΕ ΧΡΟΝΙΚΗ ΣΤΙΓΜΗ ΧΩΡΙΣ ΠΡΟΗΓΟΥΜΕΝΗ ΕΙΔΟΠΟΙΗΣΗ ΚΑΙ ΔΕΝ ΠΡΕΠΕΙ ΝΑ ΕΚΛΗΦΘΟΥΝ ΩΣ ΔΕΣΜΕΥΤΙΚΕΣ ΑΠΟ ΤΗΝ ΠΛΕΥΡΑ ΤΗΣ ASUS. Η ASUS ΔΕΝ ΦΕΡΕΙ ΕΥΘΥΝΗ Ή ΥΠΑΙΤΙΟΤΗΤΑ ΓΙΑ ΟΠΟΙΑΔΗΠΟΤΕ ΣΦΑΛΜΑΤΑ Ή ΑΝΑΚΡΙΒΕΙΕΣ ΠΟΥ ΠΙΘΑΝΟΝ ΝΑ ΕΜΦΑΝΙΖΟΝΤΑΙ ΣΤΟ ΠΑΡΟΝ ΕΓΧΕΙΡΙΔΙΟ, ΣΥΜΠΕΡΙΛΑΜΒΑΝΟΜΕΝΩΝ ΤΩΝ ΠΡΟΪΟΝΤΩΝ ΚΑΙ ΤΟΥ ΛΟΓΙΣΜΙΚΟΥ ΠΟΥ ΠΕΡΙΓΡΑΦΕΤΑΙ ΣΕ ΑΥΤΟ.

Τα προϊόντα και οι εταιρικές ονομασίες που εμφανίζονται στο παρόν εγχειρίδιο αποτελούν ή δεν αποτελούν κατοχυρωμένα σήματα ή πνευματικά δικαιώματα των αντίστοιχων εταιριών τους και χρησιμοποιούνται μόνο για αναγνώριση ή επεξήγηση για το όφελος του κατόχου, χωρίς πρόθεση παραβίασης κανονισμών.

# Περιεχόμενα

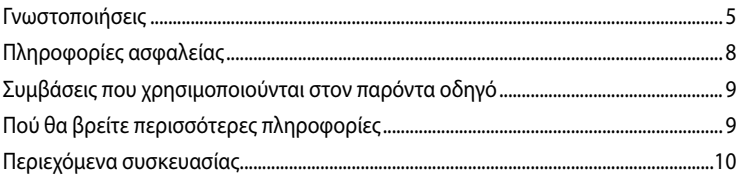

#### Κεφάλαιο 1 Πώς να ξεκινήσετε

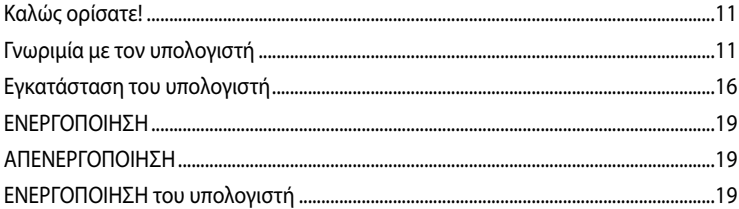

# Κεφάλαιο 2 Χρήση των Windows® 8

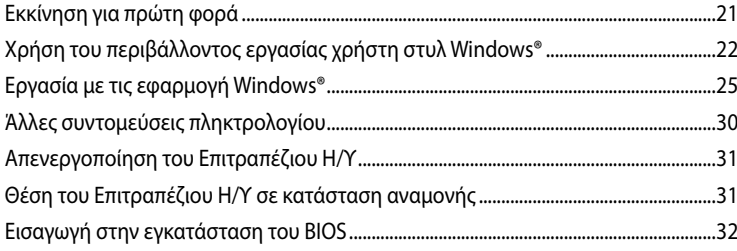

# Κεφάλαιο 3 Σύνδεση συσκευών στον υπολογιστή

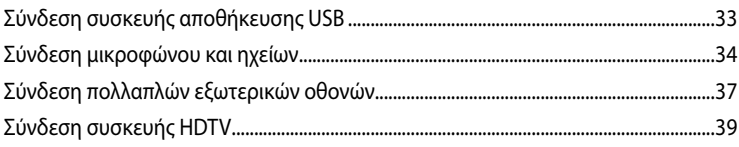

# Κεφάλαιο 4 Χρήση του υπολογιστή

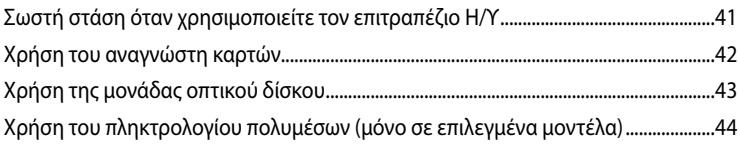

#### Κεφάλαιο 5 Σύνδεση στο Internet

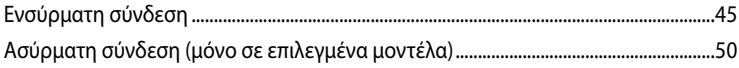

# Περιεχόμενα

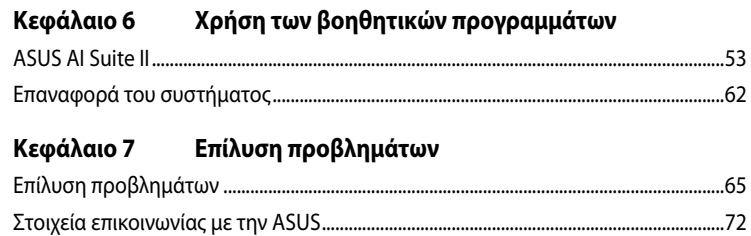

# <span id="page-4-0"></span>**Γνωστοποιήσεις**

### **Ανακύκλωση της ASUS / Υπηρεσίες Ανάκλησης**

Τα προγράμματα ανακύκλωσης και ανάκλησης της ASUS προέρχονται από τη δέσμευσή μας στα υψηλότερα πρότυπα για την προστασία του περιβάλλοντός μας. Πιστεύουμε στην παροχή λύσεων για να μπορείτε να ανακυκλώνετε υπεύθυνα τα προϊόντα, τις μπαταρίες και άλλα στοιχεία όπως και τα υλικά συσκευασίας. Μεταβείτε στη σελίδα http://csr.asus.com/english/Takeback.htm για λεπτομερείς πληροφορίες ανακύκλωσης σε διαφορετικές περιοχές.

### **REACH**

Σε συμμόρφωση με το κανονιστικό πλαίσιο REACH (Registration, Evaluation, Authorisation, and Restriction of Chemicals - Καταχώριση, Αξιολόγηση, Αδειοδότηση και Απαγόρευση χημικών ουσιών), δημοσιεύσαμε τις χημικές ουσίες που υπάρχουν στα προϊόντα μας στον ιστότοπο ASUS REACH στη διεύθυνση <http://csr.asus.com/english/REACH.htm>

### **Επισήμανση της Ομοσπονδιακής Επιτροπής Επικοινωνιών (FCC)**

Η παρούσα συσκευή συμμορφώνεται με τις απαιτήσεις που ορίζονται στο Τμήμα 15 του Κανονισμού FCC. H λειτουργία υπόκειται στις ακόλουθες δύο συνθήκες:

- Η συσκευή δεν θα προκαλέσει επιβλαβείς παρεμβολές, και
- Η συσκευή αυτή πρέπει να αποδέχεται παρεμβολές, συμπεριλαμβανομένων των παρεμβολών που μπορούν να προκαλέσουν μη επιθυμητές λειτουργίες.

Η συσκευή αυτή έχει ελεγχθεί και έχει διαπιστωθεί ότι πληροί τους περιοριστικούς όρους για ψηφιακές συσκευές Κατηγορίας Β, σύμφωνα με το Τμήμα 15 του κανονισμού FCC. Τα όρια αυτά σχεδιάστηκαν για να παρέχουν εύλογη προστασία από επιβλαβείς παρεμβολές σε εγκαταστάσεις κατοικιών. Η συσκευή αυτή παράγει, χρησιμοποιεί και μπορεί να εκπέμψει ενέργεια ραδιοσυχνότητας και εάν δεν εγκατασταθεί και χρησιμοποιηθεί σύμφωνα με τις οδηγίες του κατασκευαστή, μπορεί να προκαλέσει παρεμβολές στις ραδιοεπικοινωνίες. Ωστόσο, δεν μπορεί να αποκλειστεί η πιθανότητα πρόκλησης παρεμβολών σε μια συγκεκριμένη εγκατάσταση. Εάν ο παρών εξοπλισμός προκαλεί επιβλαβείς παρεμβολές στη ραδιοφωνική ή τηλεοπτική λήψη, οι οποίες μπορούν να διαπιστωθούν απενεργοποιώντας ή ενεργοποιώντας τον εξοπλισμό, ο χρήστης συνιστάται να επιχειρήσει να αποκαταστήσει τις παρεμβολές με έναν από τους παρακάτω τρόπους:

- Επαναπροσανατολισμός ή μετακίνηση της κεραίας λήψης.
- Αύξηση της απόστασης ανάμεσα στον εξοπλισμό και το δέκτη.
- Σύνδεση της συσκευής σε πρίζα διαφορετικού κυκλώματος από εκείνο στο οποίο είναι συνδεδεμένος ο τηλεοπτικός ή ο ραδιοφωνικός δέκτης.
- Επικοινωνία με τον αντιπρόσωπο ή με έμπειρο ραδιοτεχνίτη ή τεχνικό τηλεόρασης για βοήθεια.

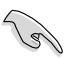

Απαιτείται η χρήση θωρακισμένων καλωδίων για σύνδεση της οθόνης στην κάρτα γραφικών έτσι ώστε να διασφαλίζεται η συμβατότητα με τους κανονισμούς FCC. Αλλαγές ή τροποποιήσεις της παρούσας μονάδας που δεν έχουν λάβει την ρητή έγκριση συμβατότητας από την υπεύθυνη πλευρά μπορεί να καταστήσουν άκυρη τη δυνατότητα του χρήστη να λειτουργεί τον εξοπλισμό.

### **Προειδοποίηση μπαταρίας ιόντων λιθίου (Lithium-Ion)**

ΠΡΟΣΟΧΗ: Κίνδυνος έκρηξης σε περίπτωση εσφαλμένης αντικατάστασης της μπαταρίας. Η μπαταρία πρέπει να αντικαθίσται μόνο με τον ίδιο ή αντίστοιχο τύπο που συνιστάται από τον κατασκευαστή. Να αποθέτετε τις χρησιμοποιημένες μπαταρίες ως απορρίμματα σύμφωνα με τις οδηγίες του κατασκευαστή.

### **IC: Δήλωση συμβατότητας με τον Καναδά**

Συμβατό με τις προδιαγραφές ICES-003 Κατηγορίας B του Καναδά. Η συσκευή αυτή συμμορφώνεται με τις προδιαγραφές RSS 210 της Βιομηχανίας του Καναδά. Αυτή η συσκευή Κατηγορίας Β ανταποκρίνεται σε όλες τις απαιτήσεις των Καναδικών Κανονισμών για εξοπλισμό που προκαλεί παρεμβολές.

Αυτή η συσκευή είναι συμβατή με τα Καναδικά πρότυπα RSS για συσκευές απαλλασσόμενες άδειας. H λειτουργία υπόκειται στις ακόλουθες δύο συνθήκες: (1) η παρούσα συσκευή δεν μπορεί να προκαλέσει παρεμβολές και (2) η παρούσα συσκευή πρέπει να δέχεται παρεμβολές, συμπεριλαμβανομένων παρεμβολών που μπορεί να προκαλέσουν δυσλειτουργία της παρούσας συσκευής.

Cut appareil numérique de la Classe B est conforme à la norme NMB-003 du Canada. Cet appareil numérique de la Classe B respecte toutes les exigences du Règlement sur le matériel brouilleur du Canada.

Cet appareil est conforme aux normes CNR exemptes de licence d'Industrie Canada. Le fonctionnement est soumis aux deux conditions suivantes :

(1) cet appareil ne doit pas provoquer d'interférences et

(2) cet appareil doit accepter toute interférence, y compris celles susceptibles de provoquer un fonctionnement non souhaité de l'appareil.

### **Cut appareil numérique de la Classe B est conforme à la norme NMB-00du Canada.**

Δήλωση Συμμόρφωσης του Υπουργείου Επικοινωνιών του Καναδά

Αυτή η ψηφιακή συσκευή δεν υπερβαίνει τα όρια εκπομπής ραδιοπαρεμβολών από ψηφιακές συσκευές Κατηγορίας Β που έχουν τεθεί από τους Κανονισμούς για τις Ραδιοπαρεμβολές του Καναδικού Υπουργείου Επικοινωνιών.

Η ψηφιακή αυτή συσκευή κατηγορίας Β είναι συμβατή με τους Καναδικούς κανονισμούς ICES-003.

### **VCCI: Δήλωση συμβατότητας για την Ιαπωνία**

### **Δήλωση κατηγορίας B VCCI**

情報処理装置等電波障害自主提制について この英軍は、博報処理英軍等電波職書自主規制協議会 (VCCI)の基準に基づくクラスB情報技術英官 です。この装置は家庭環境で使用されることを目的としていますが、この装置がラジオやテレビジ ョン受信機に近接して使用されると、受信障害を引き起こすことがあります。

取扱説明書に従って正しい取り扱いをして下さい。

### **KC: Δήλωση προειδοποίησης για την Κορέα**

B급 기기 (가정용 방송통신기자재) 이 기기는 가정용(B급) 전자파적합기기로서 주로 가정에서 사용하는 것을 목적으로 하며, 모든 지역에서 사용할 수 있습니다.

\*당해 무선설비는 전파혼신 가능성이 있으므로 인명안전과 관련된 서비스는 할 수 없습 니다.

### **Γνωστοποιήσεις για συσκευές ραδιοσυχνοτήτων (RF)**

### **CE: Δήλωση συμβατότητας για την Ευρωπαϊκή Ένωση**

Αυτή η συσκευή είναι συμβατή με τις προδιαγραφές έκθεσης σε ραδιοσυχνότητες (RF) 1999/519/EC, Σύσταση του Συμβουλίου της 1 Ιουλίου 1999 για τον περιορισμό της έκθεσης του γενικού κοινού σε ηλεκτρομαγνητικά πεδία (0–300 GHz). Αυτή η ασύρματη συσκευή είναι συμβατή με την Οδηγία R&TTE.

### **Χρήση ασύρματων ραδιοσυχνοτήτων**

Η συσκευή αυτή πρέπει να περιορίζεται σε χρήση σε εσωτερικούς χώρους όταν λειτουργεί στη ζώνη συχνοτήτων 5.15 έως 5.25 GHz.

### **Έκθεση σε ενέργεια από ραδιοσυχνότητες**

Η εκπεμπόμενη ισχύς εξόδου της τεχνολογίας Wi-Fi είναι πολύ μικρότερη από τα όρια έκθεσης σε ραδιοσυχνότητες του FCC. Ωστόσο, συνιστάται να χρησιμοποιείτε τον ασύρματο εξοπλισμό με τέτοιο τρόπο έτσι ώστε να ελαχιστοποιείται η πιθανότητα ανθρώπινης επαφής κατά τη διάρκεια της συνήθους λειτουργίας.

### **Συμβατότητα ασύρματου Bluetooth κατά FCC**

Η κεραία που χρησιμοποιείται με αυτόν τον πομπό δεν πρέπει να συνυπάρχει ή να λειτουργεί σε συνεργασία με οποιαδήποτε άλλη κεραία ή πομπό που υπόκειται στις συνθήκες συμβατότητας FCC.

### **Δήλωση βιομηχανίας Bluetooth στον Καναδά**

Αυτή η συσκευή Κατηγορίας Β ανταποκρίνεται σε όλες τις απαιτήσεις των Καναδικών Κανονισμών για εξοπλισμό που προκαλεί παρεμβολές.

### **BSMI: Δήλωση ασύρματου δικτύου Ταϊβάν**

```
無線設備的警告聲明
經型式認證合格之低功率射頻電機,非經許可,公司、商號或使用者均不得擅自變更射頻、加
大功率或變更原設計之特性及功能·低功率射頻電機之使用不得影響飛航安全及干擾合法通信;
經發現有干擾現象時·應立即停用·並改善至無干擾時方得繼續使用·前項合法通信指依電信
法规定作業之無線通信。低功率射频電機領忍受合法通信或工業、科學及醫療用電波幅射性電
機設備之干擾·
```
於 5.25GHz 至 5.35GHz 區域內操作之 無線設備的警告聲明

工作频率 5.250 ~ 5.350GHz 该频段限於室內使用。

### **Δήλωση εξοπλισμού RF Ιαπωνίας**

この製品は、用波敷普域5.15~5.35G Hzで動作しているときは、屋内においてのみ使用可能です。

### **KC (Εξοπλισμός RF)**

대한민국 규정 및 준수 방통위고시에 따른 고지사항 해당 무선설비는 운용 중 전파혼신 가능성이 있음, 이 기기는 인명안전과 관련된 서비스에 사용할 수 없습니다.

# <span id="page-7-0"></span>**Πληροφορίες ασφαλείας**

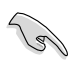

Πριν από τον καθαρισμό αποσυνδέετε την τροφοδοσία ρεύματος και τα περιφερειακά. Καθαρίστε τον επιτραπέζιο Η/Υ με ένα καθαρό σφουγγάρι από κυτταρίνη ή ύφασμα σαμοά που έχετε βρέξει σε διάλυμα απορρυπαντικού που δεν προκαλεί τριβή και μερικές σταγόνες ζεστού νερού και απομακρύνετε κάθε παραμένουσα υγρασία με ένα στεγνό πανί.

- **ΜΗΝ**τοποθετείτε τη συσκευή σε ανώμαλη ή ασταθή επιφάνεια εργασίας. Πηγαίνετε τη συσκευή για σέρβις αν το περίβλημα έχει πάθει βλάβη.
- **ΜΗΝ** την εκθέτετε σε βρώμικα ή σκονισμένα περιβάλλοντα. **ΜΗΝ** τη λειτουργείτε κατά τη διάρκεια διαρροής αερίου.
- **ΜΗΝ** τοποθετείτε ή ρίχνετε αντικείμενα επάνω και μην σπρώχνετε αντικείμενα μέσα στο Desktop PC.
- **ΜΗΝ** την εκθέτετε σε ισχυρά μαγνητικά ή ηλεκτρικά πεδία.
- **ΜΗΝ** την εκθέτετε ή τη χρησιμοποιείτε κοντά σε υγρά, βροχή, ή υγρασία. **ΜΗΝ** χρησιμοποιείτε το μόντεμ κατά τη διάρκεια ηλεκτρικής καταιγίδας.
- Προειδοποίηση ασφάλειας μπαταριών: **ΜΗΝ** πετάτε τη μπαταρία σε φωτιά. **ΜΗΝ** βραχυκυκλώνετε τις επαφές. **ΜΗΝ** αποσυναρμολογείτε τη μπαταρία.
- Να χρησιμοποιείτε το προϊόν σε χώρους με θερμοκρασίες περιβάλλοντος από 0˚C έως 35˚C.
- **ΜΗΝ** καλύπτετε τα ανοίγματα εξαερισμού στο Desktop PC για να αποφύγετε τυχόν υπερθέρμανση του συστήματος.
- **ΜΗΝ** χρησιμοποιείτε χαλασμένα καλώδια ρεύματος, αξεσουάρ ή άλλα περιφερειακά.
- Για να αποφύγετε τον κίνδυνο ηλεκτροπληξίας, αποσυνδέστε το καλώδιο παροχής ρεύματος από την πρίζα πριν αλλάξετε θέση στο σύστημα.
- Συμβουλευτείτε επαγγελματία πριν χρησιμοποιήσετε μετασχηματιστή ή καλώδιο επέκτασης. Οι διατάξεις αυτές ενδεχόμενα να διακόψουν το κύκλωμα γείωσης.
- Σιγουρευτείτε ότι η παροχή ρεύματος έχει οριστεί στη σωστή τιμή τάσης για την περιοχή σας. Αν δεν είστε σίγουροι για την τάση της ηλεκτρικής πρίζας που χρησιμοποιείτε, επικοινωνήστε με την τοπική εταιρία παροχής ρεύματος.
- Αν το καλώδιο παροχής ρεύματος πάθει βλάβη, μην προσπαθήσετε να το επιδιορθώσετε μόνοι σας. Επικοινωνήστε με κατάλληλα εκπαιδευμένο τεχνικό επισκευών ή με τον μεταπωλητή σας.

# <span id="page-8-0"></span>**Συμβάσεις που χρησιμοποιούνται στον παρόντα οδηγό**

Για να σιγουρευτείτε για την σωστή εκτέλεση συγκεκριμένων εργασιών, σημειώστε τα ακόλουθα σύμβολα τα οποία χρησιμοποιούνται σε ολόκληρο το εγχειρίδιο.

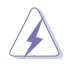

 **ΚΙΝΔΥΝΟΣ/ΠΡΟΕΙΔΟΠΟΙΗΣΗ:** Πληροφορίες για αποφυγή τραυματισμού σας όταν προσπαθείτε να ολοκληρώσετε μια εργασία.

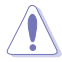

 **ΠΡΟΣΟΧΗ:** Πληροφορίες για αποφυγή βλάβης σε εξαρτήματα όταν προσπαθείτε να ολοκληρώσετε μια εργασία.

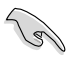

 **ΣΗΜΑΝΤΙΚΟ:** Οδηγίες που ΠΡΕΠΕΙ να ακολουθήσετε για να ολοκληρώσετε μια εργασία.

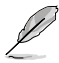

 **ΣΗΜΕΙΩΣΗ:** Συμβουλές και πρόσθετες πληροφορίες που θα σας βοηθήσουν να ολοκληρώσετε μια εργασία.

# **Πού θα βρείτε περισσότερες πληροφορίες**

Ανατρέξτε στις ακόλουθες πηγές για πρόσθετες πληροφορίες και για αναβαθμίσεις του προϊόντος και του λογισμικού.

### **Διαδικτυακές τοποθεσίες της ASUS**

Ο ιστότοπος της ASUS παρέχει την πιο πρόσφατη ενημέρωση για τα προϊόντα υλικού και λογισμικού της ASUS. Ανατρέξτε στον ιστότοπο της ASUS [www.asus.com.](www.asus.com)

### **Τοπική τεχνική υποστήριξη της ASUS**

Επισκεφτείτε τη διεύθυνση της ASUS <http://support.asus.com/contact> για τις πληροφορίες επικοινωνίας σχετικά με μηχανικούς τεχνικής υποστήριξης στην περιοχή σας.

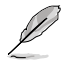

• Το εγχειρίδιο χρήστη βρίσκεται στον ακόλουθο κατάλογο στον Επιτραπέζιο Η/Υ:

• C:\Program Files(X86)/ASUS/eManual

# <span id="page-9-0"></span>**EAAHNIKA ΕΛΛΗΝΙΚΑ**

# **Περιεχόμενα συσκευασίας**

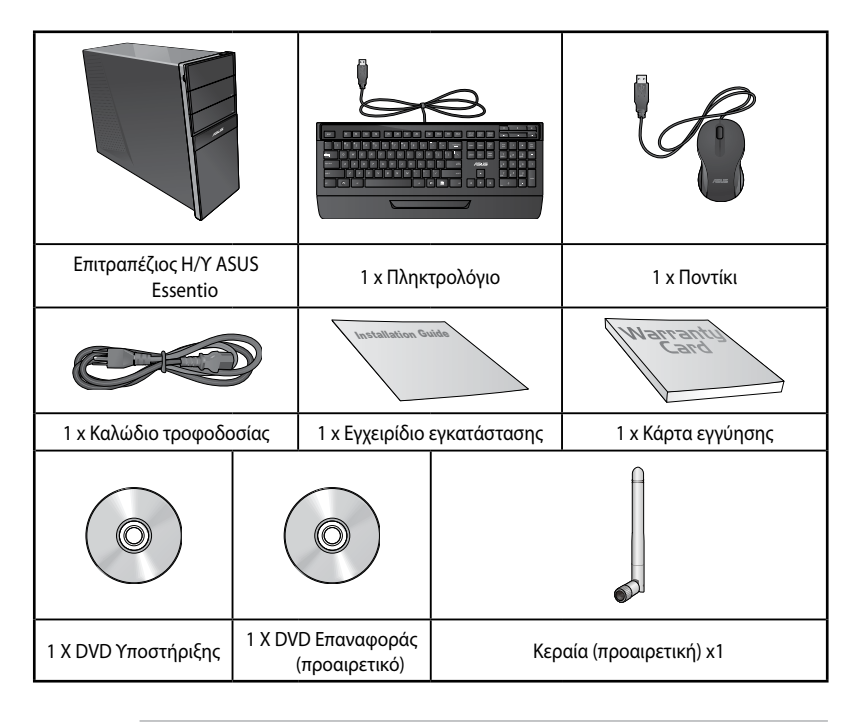

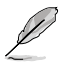

- Εάν απουσιάζει ή εμφανίζει βλάβη οποιοδήποτε από τα παραπάνω στοιχεία, επικοινωνήστε με το κατάστημα λιανικής πώλησης.
- Οι παραπάνω εικόνες προορίζονται μόνο για αναφορά. Οι πραγματικές προδιαγραφές του προϊόντος ενδέχεται να διαφέρουν ανάλογα με τη γεωγραφική περιοχή.
- • Τα περιεχόμενα της συσκευασίας ενδέχεται να διαφέρουν ανάλογα με τη χώρα ή την περιοχή.

# <span id="page-10-0"></span>**Κεφάλαιο 1 Πώς να ξεκινήσετε**

# **Καλώς ορίσατε!**

Ευχαριστούμε για την αγορά του Επιτραπέζιος Η/Υ ASUS Essentio CG8270! Ο Επιτραπέζιος Η/Υ Essentio CG8270 ASUS παρέχει απόδοση τεχνολογίας αιχμής, με υψηλή αξιοπιστία και εύχρηστες βοηθητικές εφαρμογές. Όλες αυτές οι δυνατότητες ενσωματώνονται σε ένα εντυπωσιακό φουτουριστικό και στυλάτο πλαίσιο.

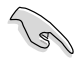

Διαβάστε την κάρτα εγγύησης της ASUS πριν από την εγκατάσταση του Επιτραπέζιου Η/Υ ASUS.

# **Γνωριμία με τον υπολογιστή**

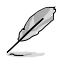

Οι εικόνες είναι μόνο για σκοπούς αναφοράς. Οι θύρες και οι θέσεις τους καθώς και το χρώμα του πλαισίου διαφέρουν ανάλογα με το μοντέλο.

### **Μπροστινή πλευρά**

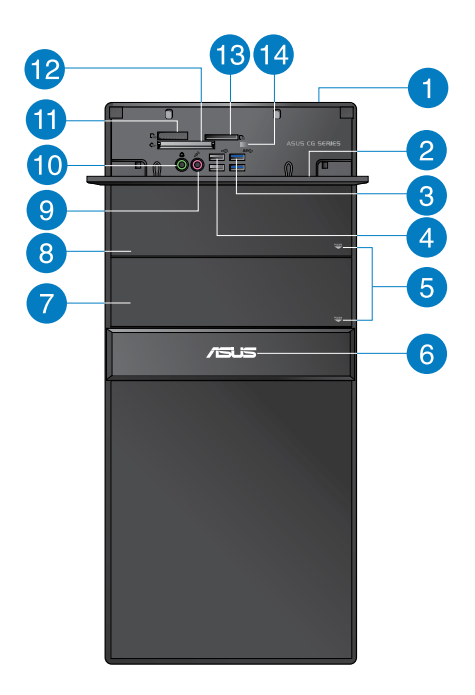

**Κουμπί λειτουργίας.** Πατήστε αυτό το κουμπί για να ενεργοποιήσετε τον υπολογιστή.

**Θύρες USB 3.0.** Αυτές οι θύρες Universal Serial Bus 3.0 (USB 3.0) προορίζονται για σύνδεση συσκευών USB 3.0 όπως ποντίκι, εκτυπωτής, σαρωτής, κάμερα, PDA και άλλες.

### **Κάλυμμα μπροστινών θυρών I/O.**

3

 $\mathbf{1}$ 

 $\boxed{2}$ 

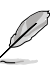

 $\overline{4}$ 

5

 $\sqrt{6}$ 

7

- ΜΗΝ συνδέσετε πληκτρολόγιο / ποντίκι σε θύρα USB 3.0 όταν εγκαθιστάτε το λειτουργικό σύστημα Windows".
- Λόγω των περιορισμών του ελεγκτή USB 3.0, οι συσκευές USB 3.0 μπορούν να χρησιμοποιηθούν μόνο σε λειτουργικό περιβάλλον Windows˚ και μετά την εγκατάσταση του προγράμματος οδήγησης USB 3.0.
- Οι συσκευές USB 3.0 μπορούν να χρησιμοποιηθούν μόνο για αποθήκευση δεδομένων.
- Συνιστάται ιδιαιτέρως να συνδέετε συσκευές USB 3.0 σε θύρες USB 3.0 για ταχύτερες και καλύτερες επιδόσεις για τις συσκευές USB 3.0.

**Θύρες USB 2.0.** Αυτές οι θύρες Universal Serial Bus 2.0 (USB 2.0) προορίζονται για σύνδεση συσκευών USB 2.0 όπως ποντίκι, εκτυπωτής, σαρωτής, κάμερα, PDA και άλλες.

**Κουμπί εξαγωγής μονάδας οπτικού δίσκου.** Πατήστε αυτό το κουμπί για εξαγωγή του δίσκου από τη μονάδα.

**Λυχνία LED τροφοδοσίας.** Αυτή η λυχνία LED ανάβει όταν ενεργοποιείτε τον υπολογιστή σας.

**Φατνίο μονάδας οπτικού δίσκου (κενό).** Μπορείτε να εγκαταστήσετε σε αυτό το φατνίο μια πρόσθετη μονάδα οπτικού δίσκου.

**Φατνίο μονάδας οπτικού δίσκου.** Σε αυτό το φατνίο υπάρχει μια μονάδα οπτικού δίσκου.

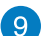

8

**Θύρα μικροφώνου.** Η θύρα αυτή προορίζεται για σύνδεση μικροφώνου.

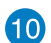

**Θύρα ακουστικών.** Αυτή η θύρα προορίζεται για σύνδεση ακουστικών ή ηχείου.

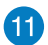

**Υποδοχή κάρτας Memory Stick™ / Memory Stick Pro™.** Σε αυτή την υποδοχή μπορείτε να εισάγετε κάρτα Memory Stick™ / Memory Stick Pro™.

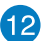

**Υποδοχή κάρτας CompactFlash® / Microdrive™.** Σε αυτή την υποδοχή μπορείτε να εισάγετε κάρτα CompactFlash® / Microdrive™.

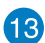

**14** 

**Υποδοχή Secure Digital™ / MultiMediaCard.** Σε αυτή την υποδοχή μπορείτε να εισάγετε κάρτα Secure Digital™ ή MultiMediaCard.

**Λυχνία LED αναγνώστη κάρτας μνήμης.** Αυτή η λυχνία LED ανάβει όταν μια κάρτα μνήμης εισαχθεί σε οποιαδήποτε από τις υποδοχές κάρτας μνήμης και αναβοσβήνει κατά την ανάγνωση ή εγγραφή δεδομένων από ή προς την κάρτα μνήμης.

### **Πίσω πλευρά**

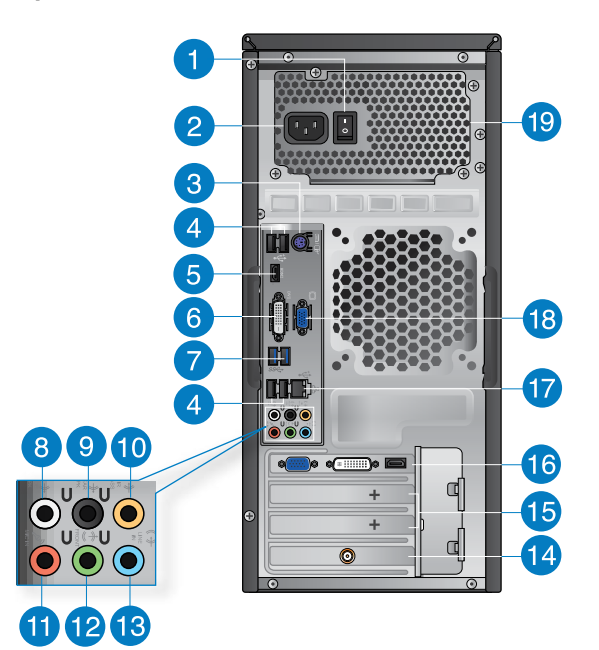

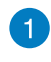

 $\boxed{2}$ 

**Διακόπτης λειτουργίας.** Διακόπτης για την ενεργοποίηση απενεργοποίηση (ON/OFF) του υπολογιστή.

**Ακροδέκτης σύνδεσης τροφοδοσίας.** Συνδέστε στην υποδοχή αυτή το καλώδιο τροφοδοσίας ρεύματος. **ΟΝΟΜΑΣΤΙΚΕΣ ΤΙΜΕΣ:** 115 Vac/220-230 Vac, 7A/4A. 60/50Hz.

**Θύρα combo (μωβ) πληκτρολογίου PS/2 / ποντικιού.** Η θύρα αυτή προορίζεται για σύνδεση πληκτρολογίου ή ποντικιού PS/2.

 $\sqrt{4}$ 

3

**Θύρες USB 2.0.** Αυτές οι θύρες Universal Serial Bus 2.0 (USB 2.0) προορίζονται για σύνδεση συσκευών USB 2.0 όπως ποντίκι, εκτυπωτής, σαρωτής, κάμερα, PDA και άλλες.

 $\sqrt{5}$ 

**Θύρα HDMI.** Η θύρα αυτή προορίζεται για σύνδεση ακροδέκτη High-Definition Multimedia Interface (HDMI) και είναι συμβατή με το πρότυπο HDCP επιτρέποντας την αναπαραγωγή HD DVD, Blu-ray και άλλου προστατευμένου περιεχομένου.

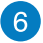

**Θύρα DVI-D.** Η θύρα αυτή προορίζεται για οποιαδήποτε συσκευή συμβατή με DVI-D και είναι συμβατή και με το πρότυπο HDCP επιτρέποντας την αναπαραγωγή HD DVD, Blu-ray και άλλου προστατευμένου περιεχομένου

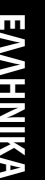

**Θύρες USB 3.0.** Αυτές οι θύρες Universal Serial Bus 3.0 (USB 3.0) προορίζονται για σύνδεση συσκευών USB 3.0 όπως ποντίκι, εκτυπωτής, σαρωτής, κάμερα, PDA και άλλες.

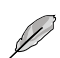

 $\overline{7}$ 

- ΜΗΝ συνδέσετε πληκτρολόγιο / ποντίκι σε θύρα USB 3.0 όταν εγκαθιστάτε το λειτουργικό σύστημα Windows".
- Λόγω των περιορισμών του ελεγκτή USB 3.0, οι συσκευές USB 3.0 μπορούν να χρησιμοποιηθούν μόνο σε λειτουργικό περιβάλλον Windows<sup>-</sup> και μετά την εγκατάσταση του προγράμματος οδήγησης USB 3.0.
- Οι συσκευές USB 3.0 μπορούν να χρησιμοποιηθούν μόνο για αποθήκευση δεδομένων.
- Συνιστάται ιδιαιτέρως να συνδέετε συσκευές USB 3.0 σε θύρες USB 3.0 για ταχύτερες και καλύτερες επιδόσεις για τις συσκευές USB 3.0.

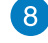

**Θύρα εξόδου πλευρικών ηχείων (γκρι).** Αυτή η θύρα συνδέει

στα πλευρικά ηχεία σε μια ηχητική διαμόρφωση 8 καναλιών.

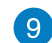

**Θύρα εξόδου πίσω ηχείων (μαύρο).** Αυτή η θύρα συνδέει

στα πίσω ηχεία σε μια ηχητική διαμόρφωση 4, 6 και 8 καναλιών.

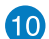

11

**Θύρα κεντρικού/υπογούφερ (πορτοκαλί).** Αυτή η θύρα

συνδέει στα κεντρικά/υπογούφερ ηχεία.

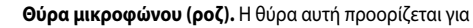

σύνδεση μικροφώνου.

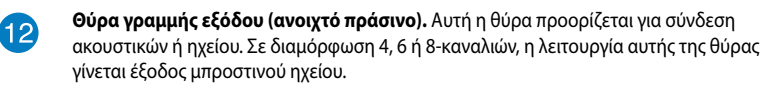

**Θύρα γραμμής εισόδου (γαλάζιο).** Η θύρα αυτή προορίζεται

για σύνδεση σε κασετόφωνο, συσκευή αναπαραγωγής CD, DVD

ή άλλη πηγή ήχου.

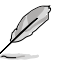

13

Ανατρέξτε παρακάτω στον πίνακα διαμόρφωσης ήχου για τη λειτουργία των θυρών ήχου σε διαμόρφωση 2, 4, 6 ή 8-καναλιών.

### **Διαμόρφωση 2, 4, 6 ή 8 καναλιών**

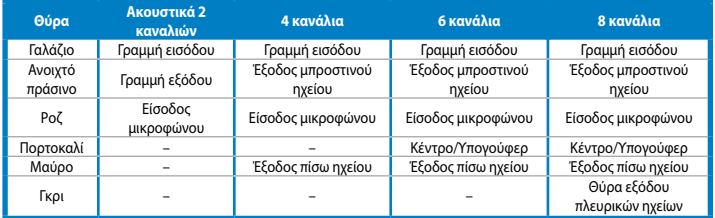

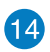

**Κάρτα WLAN της ASUS (μόνο σε επιλεγμένα μοντέλα).** Αυτή η προαιρετική κάρτα WLAN επιτρέπει στον υπολογιστή σας να συνδεθεί σε ασύρματο δίκτυο.

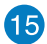

**Στηρίγματα θυρών επέκτασης.** Αφαιρέστε το στήριγμα της θύρας επέκτασης όταν θέλετε να εγκαταστήσετε μια κάρτα επέκτασης.

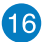

**Κάρτα γραφικών ASUS (προαιρετικό).** Οι θύρες εξόδου οθόνης σε αυτή την προαιρετική κάρτα γραφικών ASUS ενδέχεται να διαφέρουν ανάλογα με το μοντέλο.

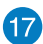

**Θύρα τοπικού δικτύου LAN (RJ-45).** Αυτή η θύρα επιτρέπει τη σύνδεση Gigabit σε τοπικό δίκτυο (LAN) μέσω διανομέα (hub) δικτύου.

**Λυχνίες LED θύρας LAN**

### **ΛΥΧΝΙΑ LED ΛΥΧΝΙΑ LED ΤΑΧΥΤΗΤΑΣ ΔΡΑΣΗΣ/ΖΕΥΞΗΣ**

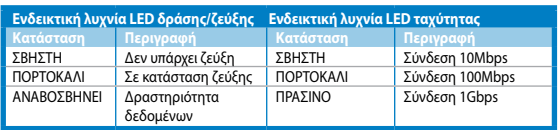

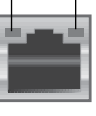

**Θύρα LΑΝ**

**Θύρα VGA.** Η θύρα αυτή προορίζεται για συσκευές συμβατές με VGA όπως οθόνη VGA.

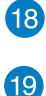

**Ανοίγματα εξαερισμού.** Επιτρέπουν την κυκλοφορία του αέρα.

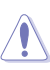

ΜΗΝ παρεμποδίζετε τα ανοίγματα εξαερισμού στο πλαίσιο. Να παρέχετε πάντα επαρκή εξαερισμό για τον υπολογιστή σας.

# <span id="page-15-0"></span>**Εγκατάσταση του υπολογιστή**

Σε αυτήν την ενότητα παρέχονται οδηγίες για τη σύνδεση στον υπολογιστή σας των κυρίων συσκευών υλικού, όπως εξωτερική οθόνη, πληκτρολόγιο, ποντίκι και καλώδιο τροφοδοσίας.

### **Σύνδεση εξωτερικής οθόνης**

### **Χρήση της κάρτας γραφικών ASUS (μόνο σε επιλεγμένα μοντέλα)**

Συνδέστε την οθόνη σας στη θύρα εξόδου οθόνης στην ξεχωριστή κάρτα γραφικών ASUS. **Για να συνδέσετε μια εξωτερική οθόνη στην κάρτα γραφικών ASUS:**

- 1. Συνδέστε την οθόνη σε μια θύρα εξόδου οθόνης στην κάρτα γραφικών ASUS.
- 2. Συνδέστε την οθόνη σε μια πηγή ρεύματος.

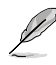

Οι θύρες εξόδου οθόνης στην κάρτα γραφικών ASUS ενδέχεται να διαφέρουν ανάλογα με το μοντέλο.

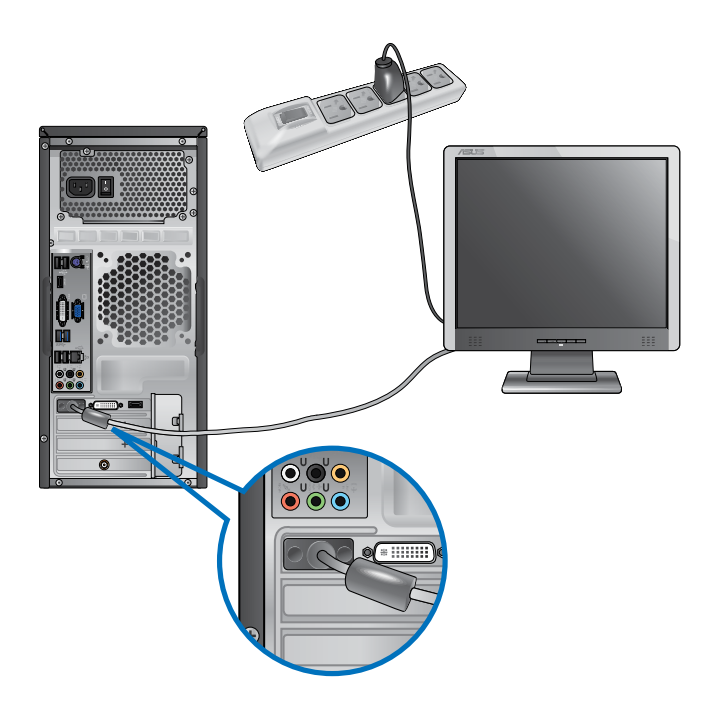

### **Σύνδεση εξωτερικής οθόνης**

### **Χρήση των θυρών εξόδου οθόνης στη μητρική κάρτα**

Σύνδεση της οθόνης στη θύρα εξόδου οθόνης στη μητρική κάρτα.

### **Για να συνδέσετε μια εξωτερική οθόνη χρησιμοποιώντας τις θύρες εξόδου οθόνης στη μητρική κάρτα:**

- 1. Συνδέστε μια οθόνη VGA στη θύρα VGA ή μια οθόνη DVI-D στη θύρα DVI-D, ή μια οθόνη HDMI στη θύρα HDMI στην πίσω πλευρά του υπολογιστή.
- 2. Συνδέστε την οθόνη σε μια πηγή ρεύματος.

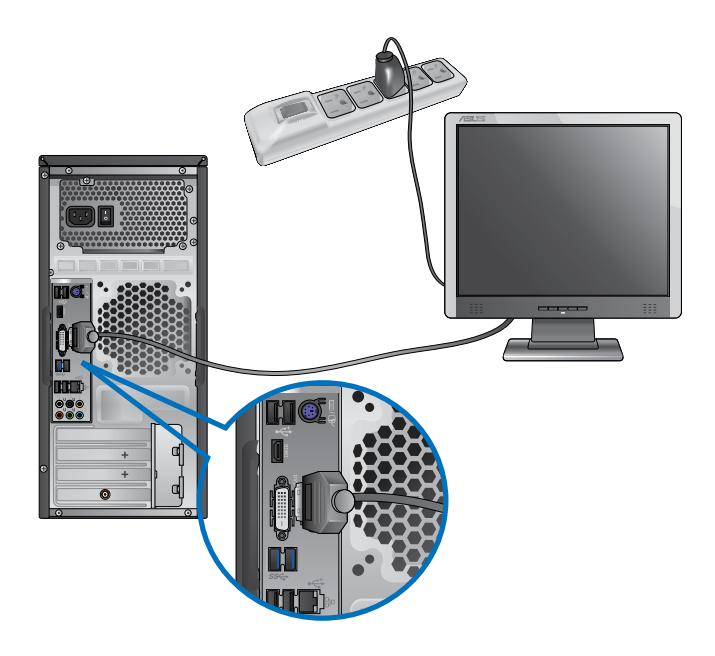

- Αν ο υπολογιστής παρέχεται με Κάρτα Γραφικών ASUS, η κάρτα γραφικών ορίζεται ως η κύρια συσκευή οθόνης στο BIOS. Επομένως, συνδέστε την οθόνη σας σε μια θύρα εξόδου οθόνης στην κάρτα γραφικών.
- Για να συνδέσετε πολλές εξωτερικές οθόνες στον υπολογιστή, ανατρέξτε στην ενότητα **Σύνδεση πολλαπλών εξωτερικών οθονών** στο Κεφάλαιο 3 αυτού του εγχειριδίου χρήστη για περισσότερες λεπτομέρειες.

### **Σύνδεση ενός πληκτρολογίου USB και ενός ποντικιού USB**

Συνδέστε ένα πληκτρολόγιο USB και ένα ποντίκι USB στις θύρες USB που βρίσκονται στην πίσω πλευρά του υπολογιστή.

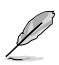

Μπορείτε να αποκτήσετε πρόσβαση στο προεγκατεστημένο βοηθητικό πρόγραμμα εγκατάστασης για το παρεχόμενο ποντίκι παιχνιδιών ASUS GX900 μόνο όταν συνδέσετε το ποντίκι στον υπολογιστή πριν εκκινήσετε τα Windows® 8 για πρώτη φορά. Αλλιώς, θα πρέπει να εγκαταστήσετε το βοηθητικό πρόγραμμα εγκατάστασης από το παρεχόμενο DVD Υποστήριξης. Ανατρέξτε στην ενότητα **Χρήση του ποντικιού παιχνιδιών ASUS GX900** στο Κεφάλαιο 4 για λεπτομέρειες.

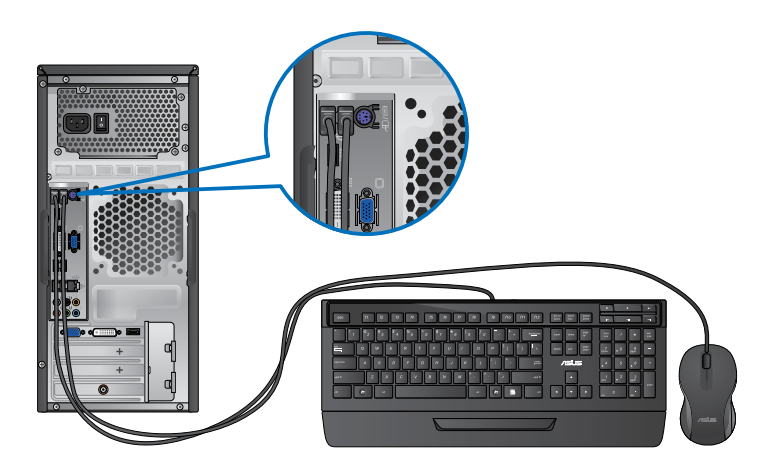

### **Σύνδεση του καλωδίου τροφοδοσίας**

Συνδέστε το ένα άκρο του καλωδίου τροφοδοσίας στον ακροδέκτη τροφοδοσίας στην πίσω πλευρά του υπολογιστή και το άλλο άκρο σε μια πηγή τροφοδοσίας.

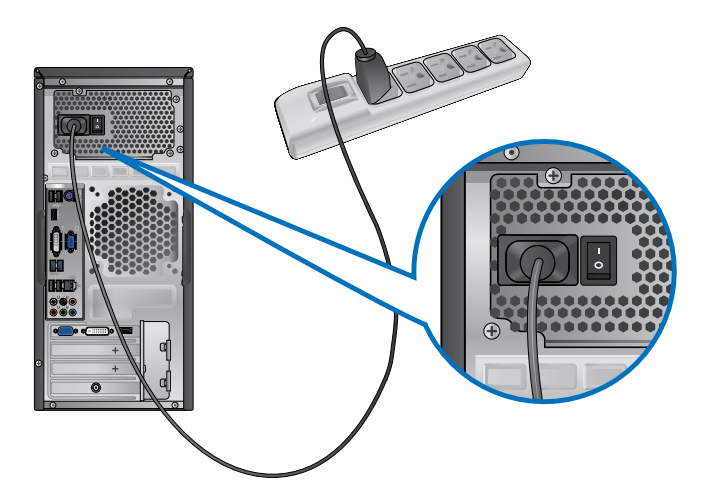

# <span id="page-18-0"></span>**ΕΝΕΡΓΟΠΟΙΗΣΗ του υπολογιστή**

Στην ενότητα αυτή περιγράφεται πως να ενεργοποιήσετε τον υπολογιστή σας μετά την εγκατάσταση.

### **ΕΝΕΡΓΟΠΟΙΗΣΗ του υπολογιστή**

### **Για να ΕΝΕΡΓΟΠΟΙΗΣΕΤΕ τον υπολογιστή:**

- 1. Ενεργοποιήστε την οθόνη.
- 2. Πατήστε το κουμπί λειτουργίας στον υπολογιστή.

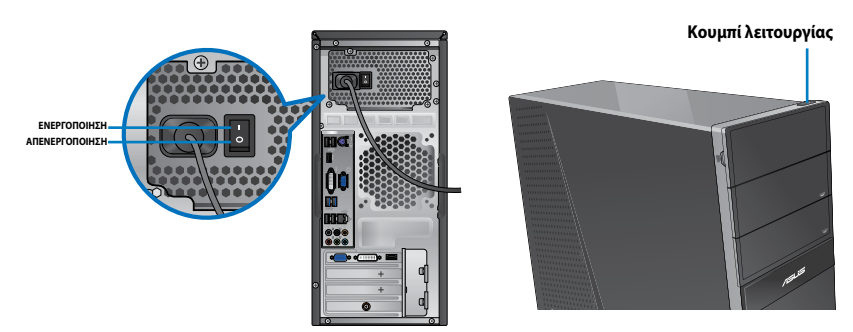

3. Περιμένετε μέχρι να φορτώσει αυτόματα το λειτουργικό σύστημα.

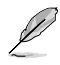

Για περισσότερες λεπτομέρειες σχετικά με τον τερματισμό λειτουργίας του Επιτραπέζιου Η/Υ, ανατρέξτε στην ενότητα Turning your Desktop PC OFF (Απενεργοποίηση του Επιτραπέζιου Η/Υ) στο Κεφάλαιο .

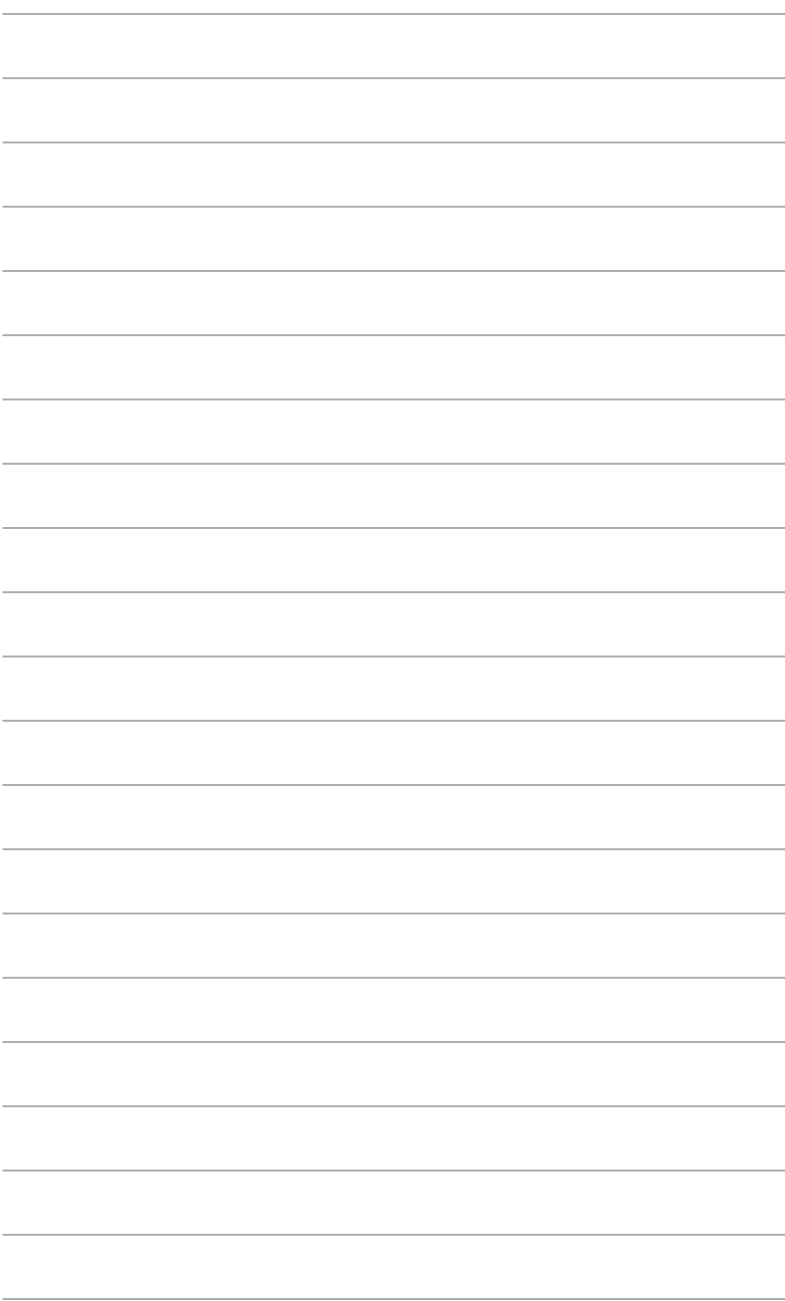

# <span id="page-20-0"></span>**Κεφάλαιο 2 Χρήση των Windows® 8**

# **Εκκίνηση για πρώτη φορά**

Όταν εκκινείτε τον υπολογιστή σας για πρώτη φορά, εμφανίζεται μια σειρά οθονών για να σας καθοδηγήσει στη διαμόρφωση των βασικών ρυθμίσεων του λειτουργικού συστήματος Windows' 8.

### **Για να ξεκινήσετε την πρώτη φορά:**

- 1. Ενεργοποιήστε τον υπολογιστή σας. Περιμένετε μερικά λεπτά μέχρι να εμφανιστεί η οθόνη **Set Up Windows (Εγκατάσταση των Windows)**.
- 2. Διαβάστε με προσοχή τους όρους της άδειας χρήσης. Επιλέξτε I accept the license terms for using Windows (Αποδέχομαι τους όρους της άδειας για τη χρήση Windows) και κάντε κλικ στο Accept (Αποδοχή).
- 3. Ακολουθήστε τις επόμενες οδηγίες που εμφανίζονται στην οθόνη για να διαμορφώσετε τα ακόλουθα βασικά στοιχεία:
	- Εξατομίκευση
	- Ρυθμίσεις
- 4. Μόλις ολοκληρώσετε τη διαμόρφωση των βασικών στοιχείων, εμφανίζεται το εκπαιδευτικό βίντεο για τα Windows® 8. Παρακολουθήστε το εκπαιδευτικό βίντεο για να μάθετε περισσότερα για τις λειτουργίες των Windows® 8.

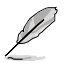

Για λεπτομέρειες για τη χρήση των Windows® 8, ανατρέξτε στις επόμενες ενότητες.

# <span id="page-21-0"></span>**Χρήση του περιβάλλοντος εργασίας χρήστη στυλ Windows®**

Η διεπαφή χρήστη (UI) του Windows® είναι μία οθόνη με μορφή πλακιδίων που χρησιμοποιείται στα Windows® 8. Περιλαμβάνει τις ακόλουθες λειτουργίες που μπορείτε να χρησιμοποιήσετε όταν εργάζεστε με τον Επιτραπέζιο Η/Υ.

### **Start Screen**

Η οθόνη Έναρξης εμφανίζεται μετά την επιτυχημένη σύνδεση στον λογαριασμό χρήστη σας. Συμβάλει στην οργάνωση όλων των προγραμμάτων και εφαρμογών που χρειάζεστε σε ένα μόνον μέρος. Μπορείτε να πατήσετε το πλήκτρο  $\|\bullet\|$ των Windows για να εκκινήσετε την οθόνη Έναρξης από οποιαδήποτε εφαρμογή.

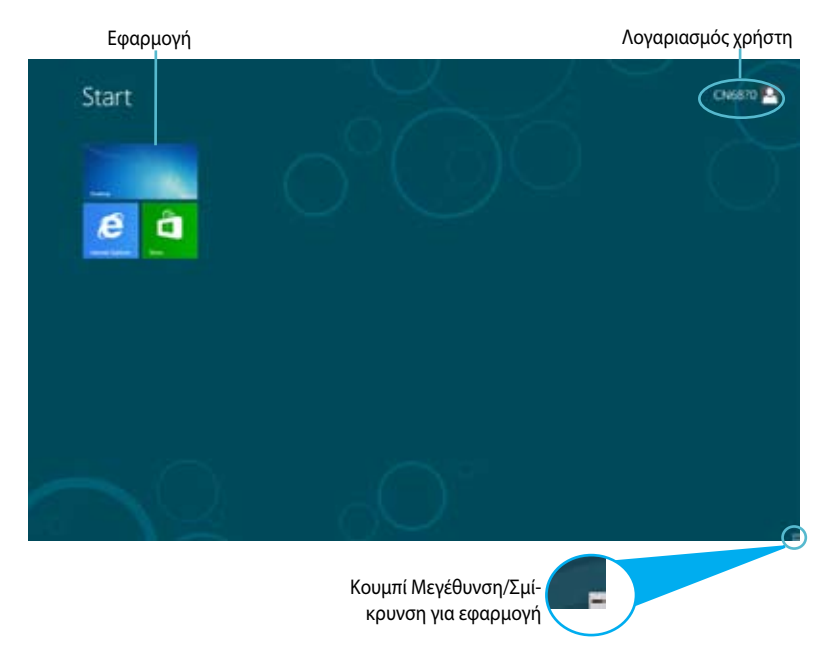

### **Εφαρμογές στυλ Windows®**

Είναι εφαρμογές που είναι καρφιτσωμένες στην οθόνη Έναρξης και εμφανίζονται σε μορφή πλακιδίων για εύκολη πρόσβαση.

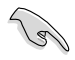

Απαιτείται ανάλυση οθόνης 1024 x 768 εικονοστοιχείων ή υψηλότερη για την εκτέλεση μίας εφαρμογή.

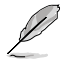

Για ορισμένες εφαρμογές απαιτείται η σύνδεση στον λογαριασμό Microsoft σας πριν ξεκινήσουν εντελώς.

### **Hotspots**

Πάνω στην οθόνη εμφανίζονται hotspots που σας επιτρέπουν να εκκινήσετε προγράμματα και να αποκτήσετε πρόσβαση στις ρυθμίσεις του Επιτραπέζιου Η/Υ.Οι λειτουργίες σε αυτά τα σημεία πρόσβασης μπορούν να ενεργοποιηθούν από το ποντίκι.

### **Hotspots σε εφαρμογή που ξεκίνησαν**

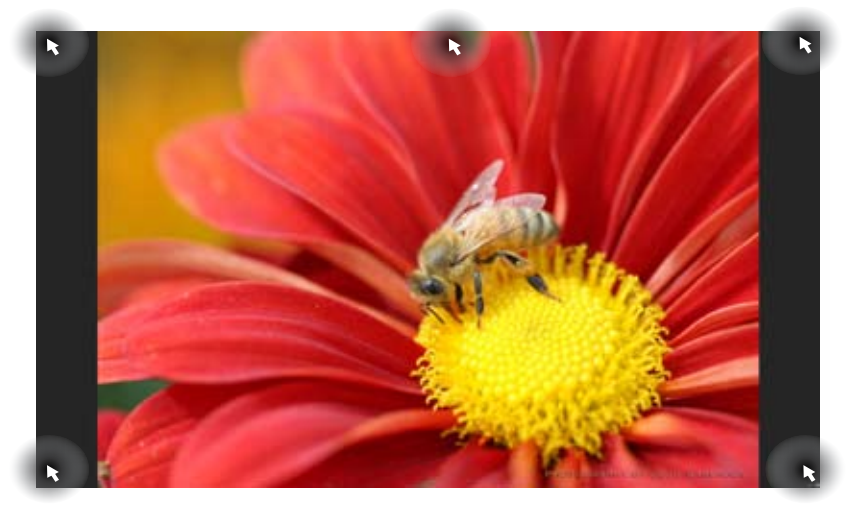

### **Hotspots στην οθόνη Έναρξης**

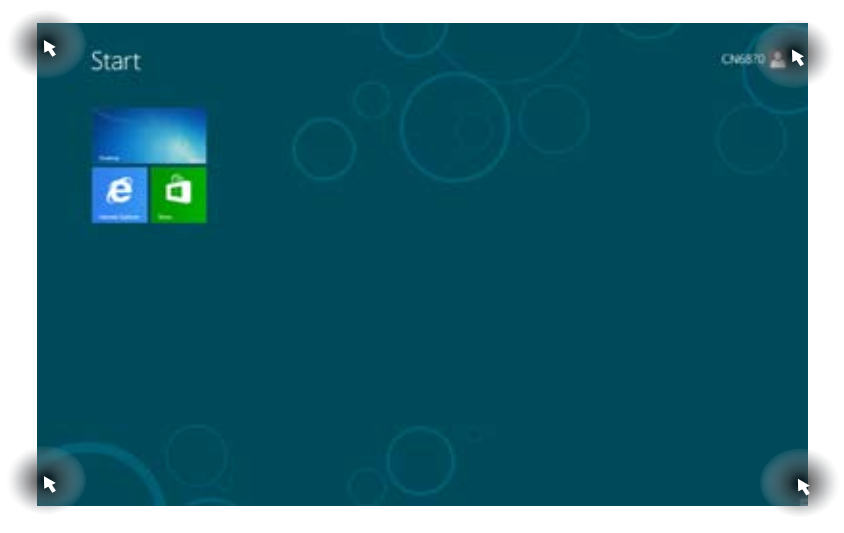

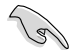

Ανατρέξτε στις επόμενες σελίδες για τις λειτουργίες αυτών των **Hotspots.**

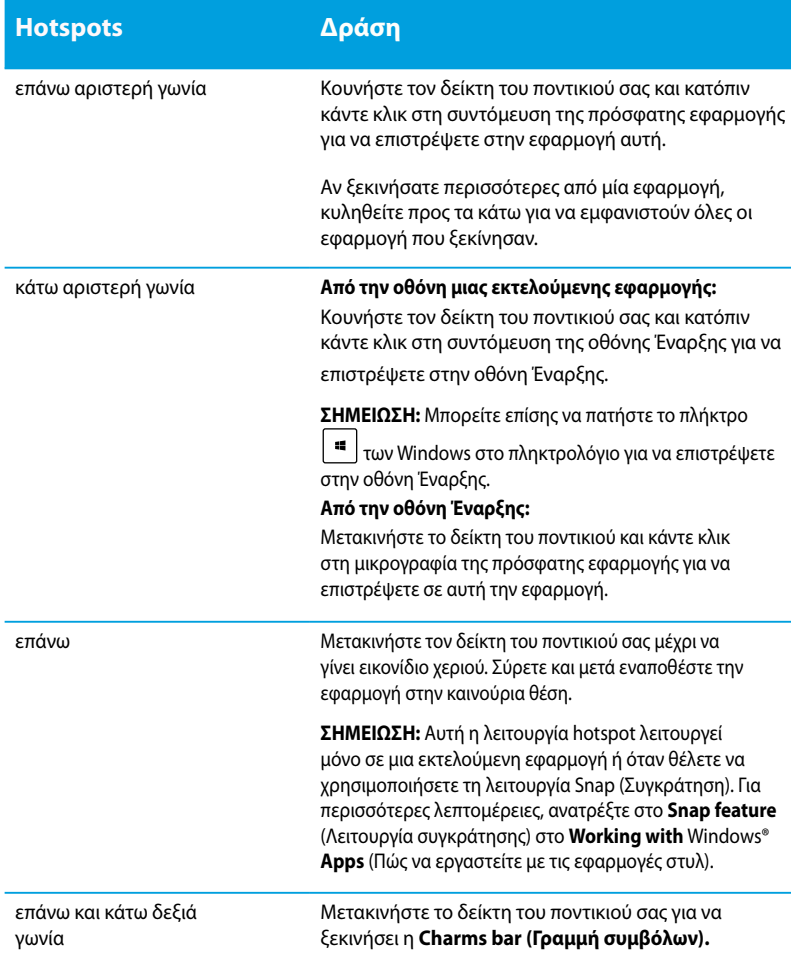

# <span id="page-24-0"></span>**Εργασία με τις εφαρμογή Windows®**

Χρησιμοποιήστε το πληκτρολόγιο ή το ποντίκι του Επιτραπέζιου Η/Υ για να εκκινήσετε και να προσαρμόσετε τις εφαρμογές σας.

### **Εκκίνηση εφαρμογή**

- Τοποθετήστε τον δείκτη του ποντικιού σας πάνω από την εφαρμογή κατόπιν κάντε αριστερό κλικ ή πατήστε μία φορά για να την ξεκινήσετε.
- Πατήστε στην καρτέλα δύο φορές, κατόπιν πατήστε τα πλήκτρα βέλους για να περιηγηθείτε στις εφαρμογή. Πατήστε enter για να ξεκινήσει η εφαρμογή που επιλέξατε**.**

### **Προσαρμογή εφαρμογών**

Μπορείτε να μετακινήσετε, να αλλάξετε μέγεθος ή να ξεκαρφιτσώσετε εφαρμογές από την οθόνη Έναρξης ακολουθώντας τα παρακάτω βήματα.

• Για να μετακινήσετε μια εφαρμογή, σύρετε και αποθέστε την εφαρμογή σε μια νέα τοποθεσία.

### **Αλλαγή μεγέθους εφαρμογής**

Κάντε δεξί κλικ στην εφαρμογή για να ενεργοποιήσετε τη γραμμή ρυθμίσεων και κάντε κλικ στο Smaller (Μικρότερο).

### **Ξεκαρφίτσωμα εφαρμογών**

Για να ξεκαρφιτσώσετε μια εφαρμογή από την οθόνη Έναρξης, κάντε δεξί κλικ στην εφαρμογή για να ενεργοποιήσετε τη γραμμή ρυθμίσεων και κάντε κλικ στο **Unpin from Star**t (Ξεκαρφίτσωμα από την Έναρξη).

### **Κλείσιμο εφαρμογή**

- Μετακινήστε τον δείκτη ποντικιού στην επάνω πλευρά της εφαρμογή που ξεκίνηση κατόπιν περιμένετε να μετατραπεί ο δείκτης σε ένα εικονίδιο χεριού.
- Σύρετε και κατόπιν εναποθέστε την εφαρμογή στο κάτω μέρος της οθόνης για να την κλείσετε.
- Από την οθόνη των εφαρμογή που ξεκίνησαν, πατήστε alt + f4**.**

### **Πρόσβαση σε όλες τις εφαρμογή**

Από την οθόνη Όλες οι εφαρμογές, μπορείτε να διαμορφώσετε τις ρυθμίσεις μιας εφαρμογής ή να καρφιτσώσετε μια εφαρμογή στην οθόνη Έναρξης ή στη γραμμή εργασιών της Επιφάνειας εργασίας.

### **Εκκίνηση της οθόνης Όλες οι εφαρμογή**

Κάντε δεξί κλικ στην οθόνη Έναρξης ή πατήστε  $+$   $=$   $+$   $<<$   $>$ , και κάντε κλικ στο εικονίδιο Όλες οι εφαρμογές.

### **Καρφίτσωμα μιας εφαρμογής στην οθόνη Έναρξης**

- 1. Εκκινήστε την οθόνη Όλες οι εφαρμογές.
- 2. Από την οθόνη Όλες οι εφαρμογές, κάντε δεξί κλικ σε μια εφαρμογή για να εμφανιστεί η γραμμή ρυθμίσεων.
- 3. Από τη γραμμή ρυθμίσεων, κάντε κλικ στο **Pin to Star**t (Καρφίτσωμα στην Έναρξη).

### **Charms bar (Γραμμή συμβόλων)**

Η Charms bar (Γραμμή συμβόλων) είναι μία γραμμή εργαλείων που μπορεί να ενεργοποιηθεί στη δεξιά πλευρά της οθόνης σας. Αποτελείται από πολλά εργαλεία που σας επιτρέπουν την κοινή χρήση εφαρμογών και παρέχουν γρήγορη πρόσβαση για προσαρμογή των ρυθμίσεων του Επιτραπέζιου Η/Υ.

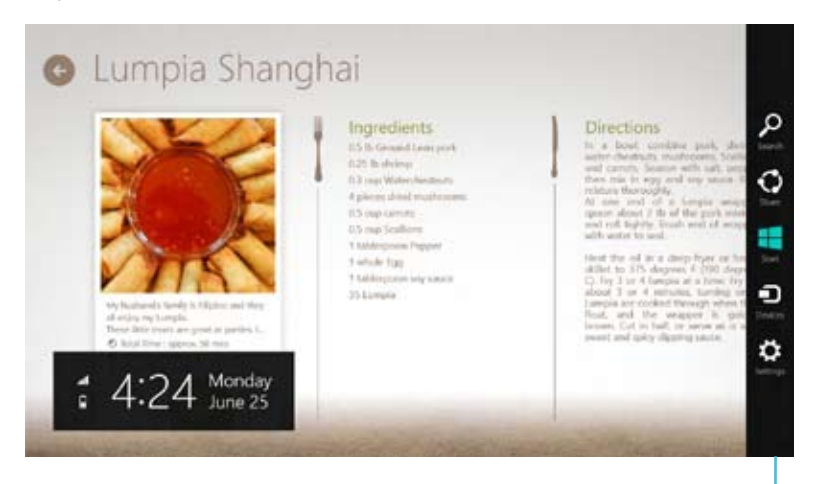

**Charms bar (Γραμμή συμβόλων)**

### **Εκκίνηση της Γραμμής θελγήτρων**

Όταν ανακαλείται, η Charms bar (Γραμμή συμβόλων) εμφανίζεται αρχικά ως ένα σύνολο λευκών εικονιδίων. Η παραπάνω εικόνα εμφανίζει το πώς φαίνεται η Charms bar (Γραμμή συμβόλων) όταν ενεργοποιηθεί.

Χρησιμοποιήστε το ποντίκι ή το πληκτρολόγιο του Επιτραπέζιου Η/Υ για να εκκινήσετε τη γραμμή Συμβόλων.

- Μετακινήστε τον δείκτη του ποντικιού σας στην επάνω δεξιά ή αριστερή γωνία της οθόνης.
- $\lceil \frac{4}{11} \rceil$  + <C>.

# **EAAHNIK/ ΕΛΛΗΝΙΚΑ**

### **Μέσα στη Charms bar (Γραμμή συμβόλων)**

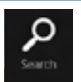

### **Search (Αναζήτηση)**

Αυτό το εργαλείο σας επιτρέπει να αναζητάτε αρχεία, εφαρμογές ή προγράμματα στον Επιτραπέζιο Η/Υ.

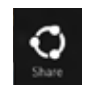

### **Share (Κοινό)**

Αυτό το εργαλείο σας δίνει τη δυνατότητα να μοιραστείτε εφαρμογές μέσω χώρων κοινωνικής δικτύωσης ή email.

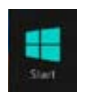

### **Start (Έναρξη)**

Αυτό το εργαλείο επαναφέρει την προβολή στην οθόνη Έναρξης. Από την οθόνη Έναρξης, μπορείτε επίσης να την χρησιμοποιήσετε για να επιστρέψετε σε μία εφαρμογή που άνοιξε πρόσφατα.

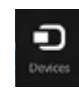

### **Devices (Συσκευές)**

Αυτό το εργαλείο σας επιτρέπει να αποκτήσετε πρόσβαση και να μοιραστείτε αρχεία με τις συσκευές που συνδέονται στον Επιτραπέζιο Η/Υ όπως εξωτερική οθόνη ή εκτυπωτής.

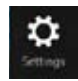

### **Settings (Ρυθμίσεις)**

Αυτό το εργαλείο σας επιτρέπει να αποκτάτε πρόσβαση στις ρυθμίσεις Η/Υ του Επιτραπέζιου Η/Υ.

### **Ιδιότητα Snap (Στιγμιοτύπου)**

Η λειτουργία Συγκράτησης εμφανίζει δύο εφαρμογές πλάι-πλάι, δίνοντάς σας τη δυνατότητα να εργάζεστε ή να εναλλάσσεστε μεταξύ εφαρμογών.

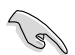

Απαιτείται ανάλυση οθόνης τουλάχιστον 1366 x 768 εικονοστοιχείων για τη χρήση της ιδιότητας Snap (Στιγμιοτύπου).

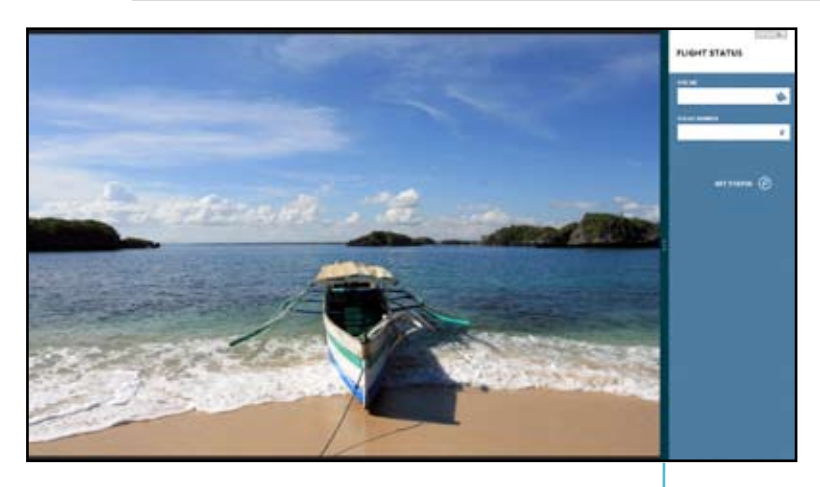

### **Χρήση της Κατάργησης**

Γραμμή Snap (Στιγμιοτύπου)

### **Για να χρησιμοποιήσετε την Κατάργηση:**

1. Χρησιμοποιήστε το ποντίκι ή το πληκτρολόγιο του Επιτραπέζιου Η/Υ για να ενεργοποιήσετε στην οθόνη την Κατάργηση.

### Χρήση του ποντικιού

- a) Κάντε κλικ σε μία εφαρμογή για να ξεκινήσει.
- b). Μετακινήστε τον δείκτη του ποντικιού στην επάνω πλευρά της οθόνης σας.
- c). Μόλις ο δείκτης γίνει ένα εικονίδιο χεριού, σύρετέ τον και μετά εναποθέστε τον στην εφαρμογή στη δεξιά ή αριστερή πλευρά της οθόνης.

#### Χρήση του πληκτρολογίου

- Εκκινήστε μια εφαρμογή και πατήστε + < **.** > για να ενεργοποιήσετε τη γραμμή Κατάργησης.Η πρώτη εφαρμογή θα τοποθετηθεί αυτόματα στη μικρή περιοχή προβολής.
- 2. Εκκινήστε μια άλλη εφαρμογή. Αυτή η δεύτερη εφαρμογή θα εμφανιστεί αυτόματα στη μεγαλύτερη περιοχή προβολής.
- 3. Για εναλλαγή μεταξύ εφαρμογών, πατήστε  $\|\cdot\|$  + <J>.

# <span id="page-29-0"></span>**Άλλες συντομεύσεις πληκτρολογίου**

Χρησιμοποιώντας το πληκτρολόγιο, μπορείτε επίσης να χρησιμοποιήσετε τις ακόλουθες συντομεύσεις που θα σας βοηθήσουν να εκκινήσετε εφαρμογές και να περιηγηθείτε στα Windows<sup>®</sup>8.

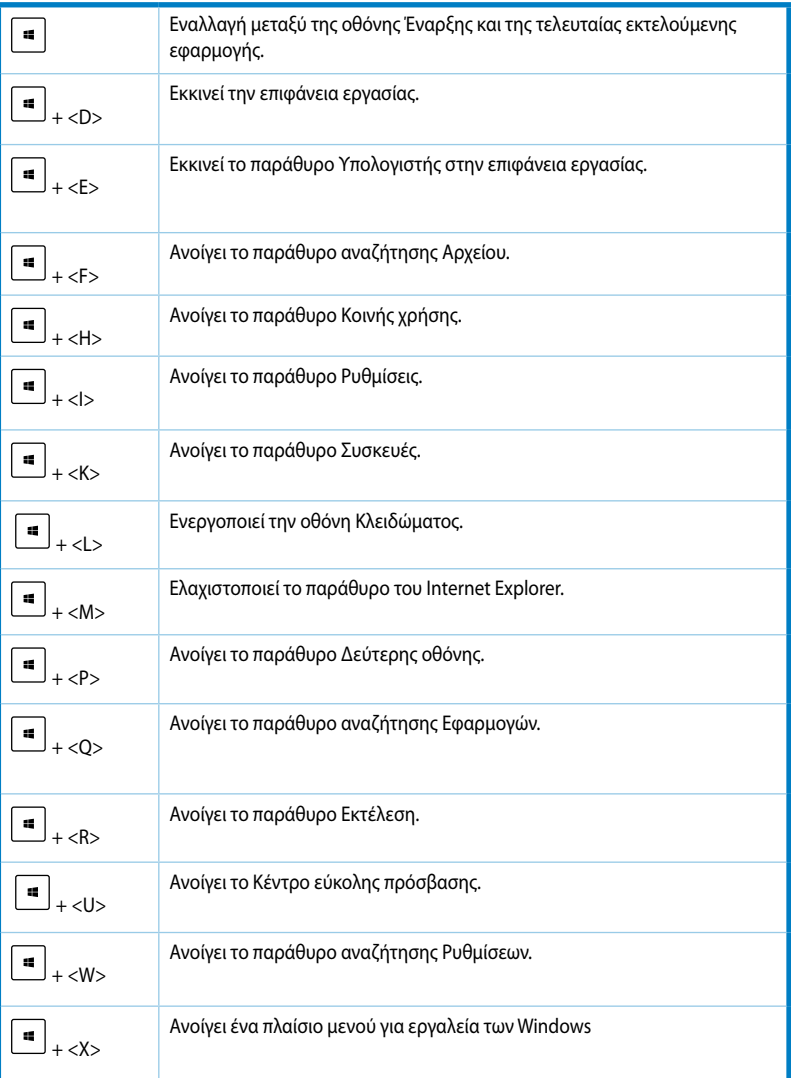

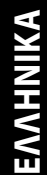

<span id="page-30-0"></span>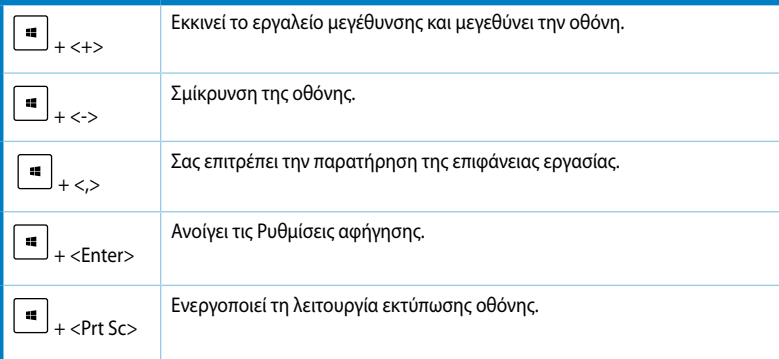

# **Απενεργοποίηση του Επιτραπέζιου Η/Υ**

### **Για να απενεργοποιήσετε τον Επιτραπέζιο Η/Υ:**

Κάντε ένα από τα ακόλουθα για να απενεργοποιήσετε τον Επιτραπέζιο Η/Υ:

- Από τη γραμμή Συμβόλων, κάντε κλικ στο **Settings (Ρυθμίσεις) > Power (Τροφοδοσία) > Shut down (Τερματισμός λειτουργίας)** για να τερματίσετε κανονικά τη λειτουργία.
- Από την οθόνη σύνδεσης, κάντε κλικ στο **Power (Τροφοδοσία) > Shutdown (Τερματισμός λειτουργίας)**.
- Αν ο Επιτραπέζιος Η/Υ δεν ανταποκρίνεται, πατήστε και κρατήστε πατημένο το κουμπί λειτουργίας για τουλάχιστον τέσσερα (4) δευτερόλεπτα μέχρι να απενεργοποιηθεί ο Επιτραπέζιος Η/Υ.

# **Θέση του Επιτραπέζιου Η/Υ σε κατάσταση αναμονής**

Για να θέσετε τον Επιτραπέζιο Η/Υ σε κατάσταση αναμονής, πατήστε μια φορά το κουμπί λειτουργίας.

# <span id="page-31-0"></span>**Εισαγωγή στην εγκατάσταση του BIOS**

Το **BIOS (Basic Input and Output System)** αποθηκεύει τις ρυθμίσεις υλικού του συστήματος που είναι απαραίτητες για την εκκίνηση του συστήματος στον Επιτραπέζιο Η/Υ.

Σε κανονικές περιστάσεις, οι προεπιλεγμένες ρυθμίσεις του BIOS εφαρμόζονται στις περισσότερες καταστάσεις για να διασφαλίσετε τη βέλτιστη απόδοση. Μην αλλάζετε τις προεπιλεγμένες ρυθμίσεις BIOS εκτός από τις ακόλουθες περιστάσεις:

- Εμφανίζεται στην οθόνη ένα μήνυμα σφάλματος κατά τη διάρκεια της εκκίνησης του συστήματος και σας ζητάει να εκτελέσετε την Εγκατάσταση BIOS.
- Έχετε εγκαταστήσει ένα νέο στοιχείο στο σύστημα που απαιτεί πρόσθετες ρυθμίσεις ή αναβάθμιση του BIOS.

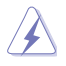

Ακατάλληλες ρυθμίσεις στο ΒIOS ενδέχεται να οδηγήσουν σε αστάθεια του συστήματος ή αποτυχία κατά την εκκίνηση. Συνιστάται ιδιαιτέρως να αλλάζετε τις ρυθμίσεις στο BIOS μόνο με τη βοήθεια εκπαιδευμένου προσωπικού τεχνικής υποστήριξης.

### **Γρήγορη εισαγωγή στο BIOS**

Ο χρόνος εκκίνησης των Windows® 8 είναι αρκετά γρήγορος, έτσι αναπτύχτηκαν οι εξής τρείς τρόποι για να αποκτήσετε γρήγορη πρόσβαση στο BIOS:

- Πατήστε το κουμπί λειτουργίας για τουλάχιστον τέσσερα δευτερόλεπτα για να τερματίσετε τη λειτουργία του Επιτραπέζιου Η/Υ, στη συνέχεια πατήστε ξανά το κουμπί λειτουργίας για να ενεργοποιήσετε ξανά τον Επιτραπέζιο Η/Υ και πατήστε το πλήκτρο <Del> κατά τη διάρκεια του **POST.**
- Όταν ο Επιτραπέζιος Η/Υ είναι σε κατάσταση απενεργοποίησης, αποσυνδέστε το καλώδιο τροφοδοσίας από τον ακροδέκτη του Επιτραπέζιου Η/Υ. Συνδέστε ξανά το καλώδιο τροφοδοσίας και πατήστε το κουμπί λειτουργίας για να ενεργοποιήσετε τον Επιτραπέζιο Η/Υ. Πατήστε <Del> κατά τη διάρκεια του POST.

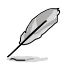

Το POST (Power-On Self Test – Αυτοδιαγνωστικό πρόγραμμα εκκίνησης) είναι ένα σύνολο λογισμικών που πραγματοποιούν διαγνωστικούς ελέγχους κατά τη διάρκεια της ενεργοποίησης του Επιτραπέζιου Η/Υ.

# <span id="page-32-0"></span>**Κεφάλαιο 3**

# **Σύνδεση συσκευών στον υπολογιστή**

# **Σύνδεση συσκευής αποθήκευσης USB**

Αυτός ο επιτραπέζιος Η/Υ παρέχει θύρες USB 2.0/1.1 τόσο στην μπροστινή όσο και στην πίσω όψη και θύρες USB3.0 στην πίσω όψη. Οι θύρες USB σας επιτρέπουν να συνδέετε συσκευές USB όπως συσκευές αποθήκευσης.

### **Για να συνδέσετε μια συσκευή αποθήκευσης USB:**

• Εισάγετε τη συσκευή αποθήκευσης USB στον υπολογιστή σας.

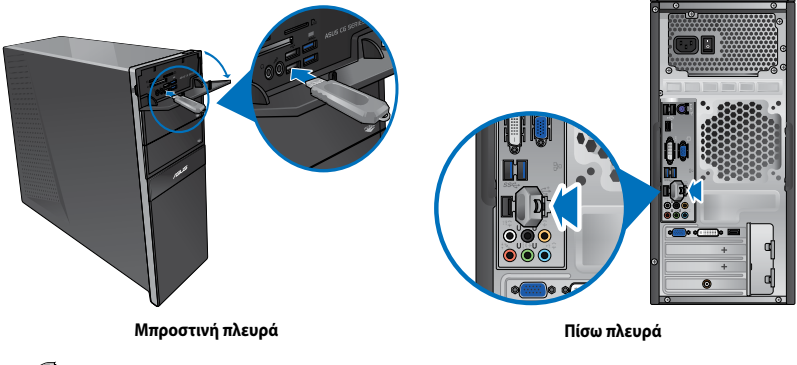

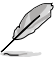

Μπορείτε να συνδέσετε τις συσκευές αποθήκευσης USB στις θύρες USB .0

### **Για να αφαιρέσετε μια συσκευή αποθήκευσης USB:**

- 1. Από την οθόνη Έναρξης, κάντε κλικ στο Desktop (Επιφάνεια εργασίας) για να εκκινήσετε τη λειτουργία Επιφάνειας εργασίας.
- 2. Κάντε κλικ στο εικονίδιο **το από τη γραμμή** λειτουργιών και στη συνέχεια κάντε κλικ στο Eject **[Name of USB Drive]** (Εξαγωγή [Όνομα μονάδας USB].
- 3. Όταν εμφανιστεί το μήνυμα **Safe to Remove Hardware (Ασφαλής κατάργηση υλικού)**, αφαιρέστε τη συσκευή αποθήκευσης USB από τον υπολογιστή.

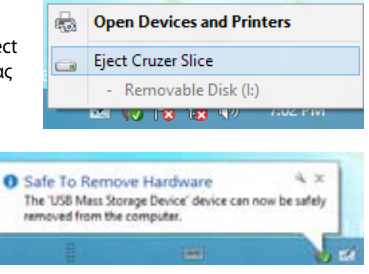

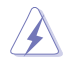

ΜΗΝ αφαιρείτε τη συσκευή αποθήκευσης USB όταν είναι σε εξέλιξη η μεταφορά δεδομένων. Σε αντίθετη περίπτωση μπορεί να προκληθεί απώλεια ή βλάβη των δεδομένων της συσκευής αποθήκευσης USB.

# <span id="page-33-0"></span>**Σύνδεση μικροφώνου και ηχείων**

Αυτός ο επιτραπέζιος Η/Υ διαθέτει θύρες μικροφώνου και ηχείου τόσο στην μπροστινή όσο και στην πίσω όψη. Οι θύρες I/O ήχου που βρίσκονται στην πίσω πλευρά σας δίνουν τη δυνατότητα να συνδέσετε στερεοφωνικά ηχεία 2, 4, 6 και 8 καναλιών.

### **Σύνδεση ακουστικών και μικροφώνου**

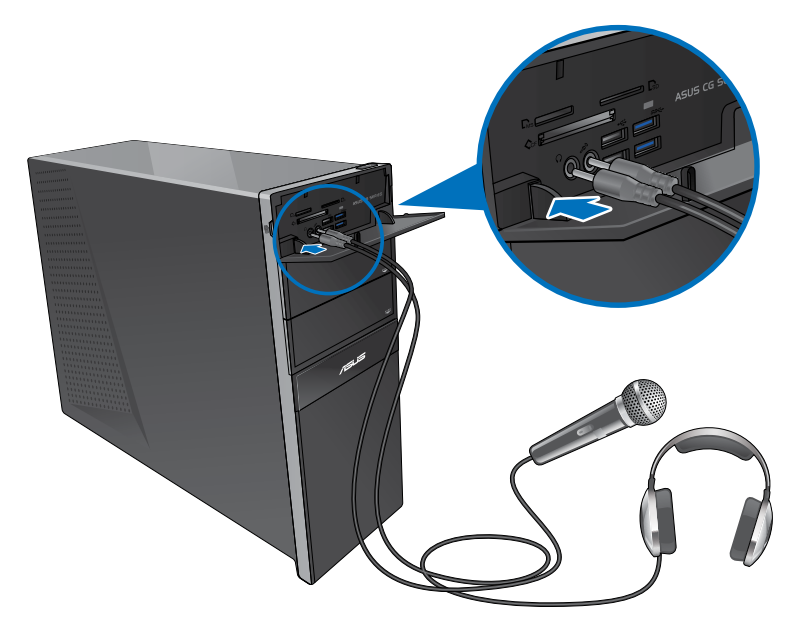

### **Σύνδεση ηχείων 2 καναλιών**

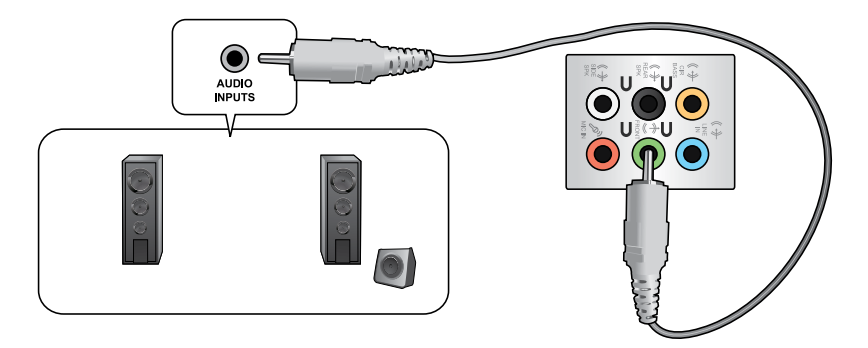

### **Σύνδεση ηχείων 4 καναλιών**

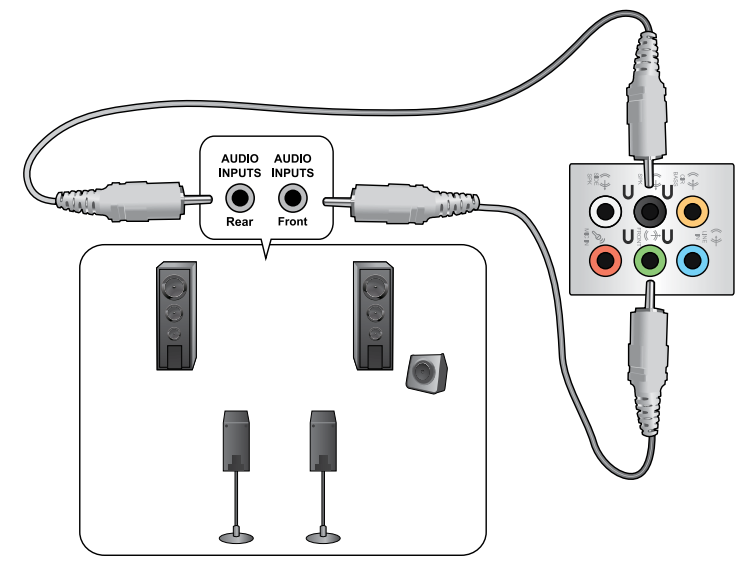

### **Σύνδεση ηχείων 6 καναλιών**

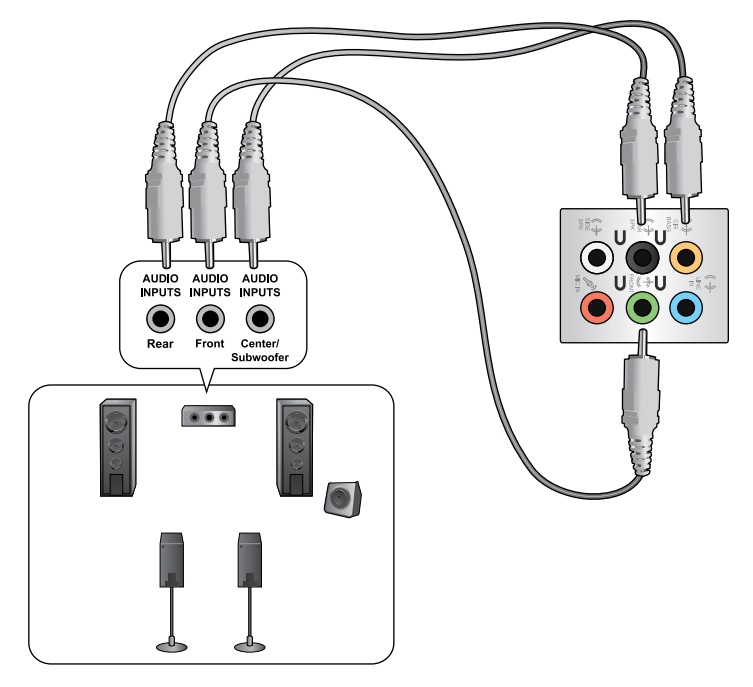

### **Σύνδεση ηχείων 8 καναλιών**

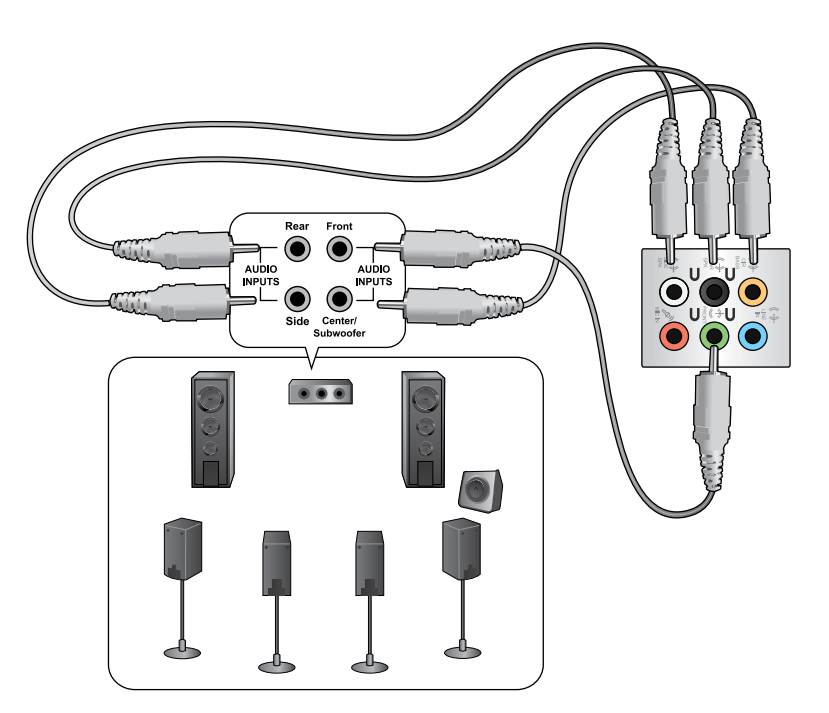

# <span id="page-36-0"></span>**Σύνδεση πολλαπλών εξωτερικών οθονών**

Αυτός ο επιτραπέζιος Η/Υ μπορεί να διαθέτει θύρες VGA, HDMI ή DVI και σας δίνει τη δυνατότητα να συνδέσετε πολλαπλές εξωτερικές οθόνες.

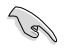

Όταν στον υπολογιστή σας είναι εγκατεστημένη μια κάρτα γραφικών, συνδέστε τις οθόνες στις θύρες εξόδου της κάρτας γραφικών.

### **Εγκατάσταση πολλαπλών οθονών**

Όταν χρησιμοποιείτε πολλαπλές οθόνες, μπορείτε να ορίσετε λειτουργίες οθόνης. Μπορείτε να χρησιμοποιήσετε την πρόσθετη οθόνη ως διπλότυπο της κύριας οθόνης, ή ως επέκτασή της για να μεγενθύνετε την επιφάνεια εργασίας των Windows.

### **Για να εγκαταστήσετε πολλαπλές οθόνες:**

- 1. Απενεργοποιήστε τον υπολογιστή σας.
- 2. Συνδέστε τις δύο οθόνες στον υπολογιστή και τα καλώδια τροφοδοσίας στις οθόνες. Ανατρέξτε στην ενότητα **Εγκατάσταση του υπολογιστή** στο Κεφάλαιο 1 για λεπτομέρειες σχετικά με το πως να συνδέσετε μια οθόνη στον υπολογιστή σας.

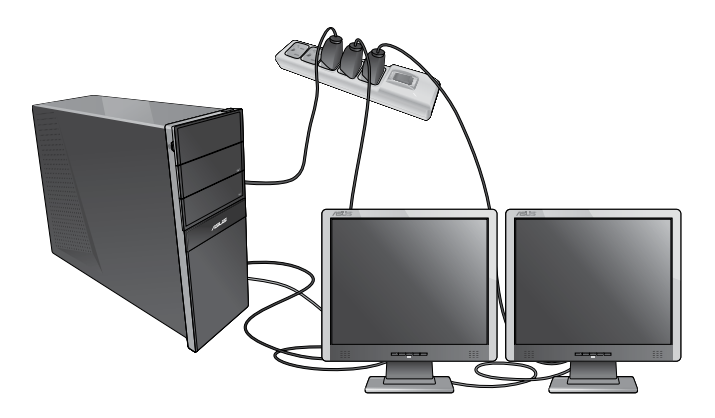

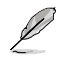

Για μερικές κάρτες γραφικών, μόνο η οθόνη που έχει οριστεί ως η κύρια οθόνη έχει σήμα κατά τη διάρκεια του POST (αυτοδιαγνωστικό πρόγραμμα εκκίνησης). Η λειτουργία διπλής οθόνης λειτουργεί μόνο στα Windows.

- 3. Ενεργοποιήστε τον υπολογιστή σας.
- 4. Κάντε ένα από τα ακόλουθα για να ανοίξετε την οθόνη ρυθμίσεων Screen Resolution Από την οθόνη Έναρξης
	- a) Εκκινήστε την οθόνη Όλες οι εφαρμογές και καρφιτσώστε τον Πίνακα ελέγχου στην οθόνη Έναρξης.

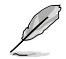

Για περισσότερες λεπτομέρειες, ανατρέξτε στο Pinning an app on the Start Screen (Καρφίτσωμα εφαρμογής στην οθόνη Έναρξης ) από την ενότητα Working with Windows® Apps (Πώς να εργαστείτε με τις εφαρμογές στυλ Windows®).

b) Από τον Πίνακα ελέγχου, κάντε κλικ στο Adjust screen resolution (Ρύθμιση ανάλυσης της οθόνης) στην επιλογή Appearance and Personalization (Εμφάνιση και προσαρμογή).

Από την οθόνη της Επιφάνειας εργασίας

- a) Εκκινήστε τη λειτουργία Επιφάνειας εργασίας από την οθόνη Έναρξης.
- b) Κάντε δεξί κλικ σε οποιοδήποτε σημείο στην Επιφάνεια εργασίας. Όταν εμφανιστεί το αναδυόμενο μενού κάντε κλικ στο Personalize (Εξατομίκευση) > Display (Οθόνη) > Change display settings (Αλλαγή ρυθμίσεων οθόνης).
- 5. Επιλέξτε τη λειτουργία προβολής από την αναπτυσσόμενη λίστα **Multiple displays (Πολλαπλές οθόνες):** .
	- **Duplicate these displays (Αναπαραγωγή αυτών των οθονών)**: Κάντε αυτήν την επιλογή για να χρησιμοποιήσετε την πρόσθετη οθόνη ως αναπαραγωγή της κύριας οθόνης.
	- **Extend these displays (Επέκταση αυτών των οθονών)**: Κάντε αυτήν την επιλογή για να χρησιμοποιήσετε την πρόσθετη οθόνη ως οθόνη επέκτασης. Αυτό αυξάνει την επιφάνεια εργασίας σας.
	- **Show desktop only on 1 / 2 (Εμφάνιση της επιφάνειας εργασίας μόνο στο 1 / 2)**: Κάντε αυτήν την επιλογή για να εμφανίζεται η επιφάνεια εργασίας μόνο στην οθόνη 1 ή στην οθόνη 2.

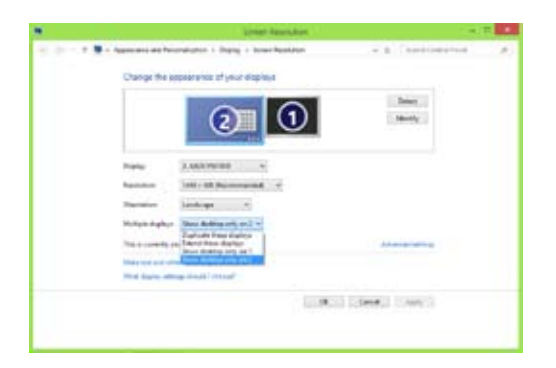

6. Κάντε κλικ στο **Apply (Εφαρμογή)** και κατόπιν στο **OK**. Στη συνέχεια επιλέξτε **Keep Changes (Διατήρηση αλλαγών)** στο μήνυμα επιβεβαίωσης.

# **EMMHNIKA ΕΛΛΗΝΙΚΑ**

# <span id="page-38-0"></span>**Σύνδεση συσκευής HDTV**

Σύνδεση τηλεόρασης High Definition (HDTV) στη θύρα HDMI του υπολογιστή.

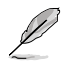

- Χρειάζεστε ένα καλώδιο HDMI για να συνδέσετε την HDTV και τον υπολογιστή. Το καλώδιο HDMI πωλείται ξεχωριστά.
- Για να λάβετε την καλύτερη δυνατή απόδοση της εικόνας, σιγουρευτείτε ότι το καλώδιο HDMI είναι μικρότερο από 15 μέτρα.

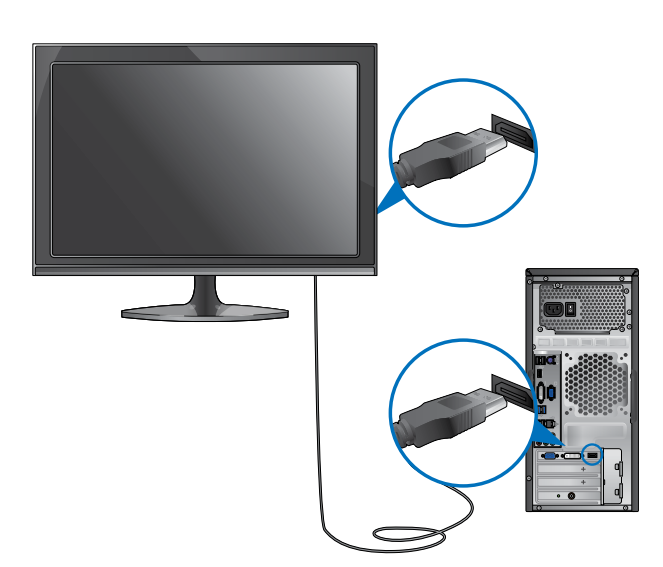

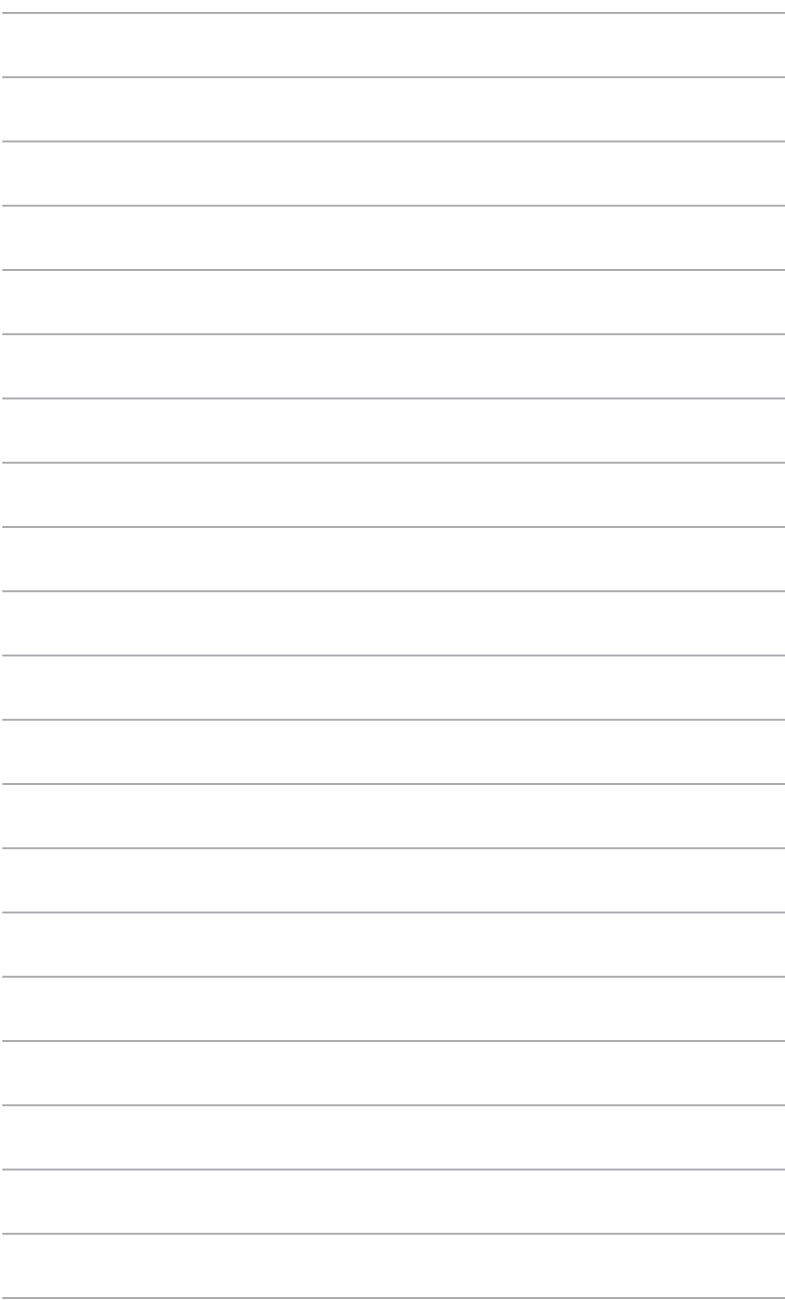

# <span id="page-40-0"></span>**Κεφάλαιο 4 Χρήση του υπολογιστή**

# **Σωστή στάση όταν χρησιμοποιείτε τον επιτραπέζιο Η/Υ**

Όταν χρησιμοποιείτε τον επιτραπέζιο Η/Υ, η διατήρηση της σωστής στάσης σώματος είναι αναγκαία ώστε να προφυλαχθείτε από πόνους στους καρπούς, τα χέρια και άλλους συνδέσμους ή μύες. Στην παρούσα ενότητα παρέχονται συμβουλές για την αποφυγή σωματικής βλάβης και πιθανού τραυματισμού κατά τη χρήση και πλήρη αξιοποίηση του επιτραπέζιου Η/Υ.

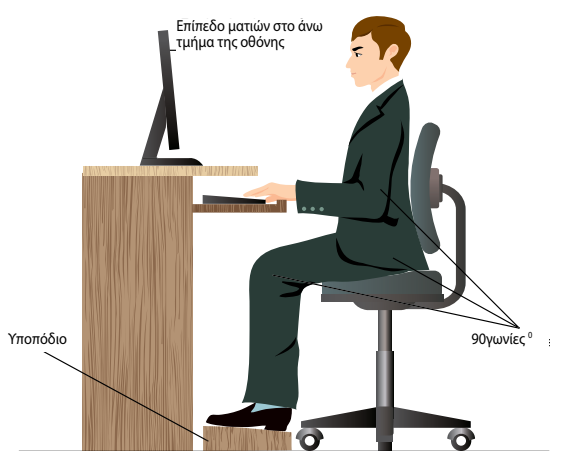

### **Διατήρηση της σωστής στάσης σώματος:**

- Τοποθετήστε την καρέκλα του υπολογιστή με τέτοιο τρόπο ωστε να σιγουρευτείτε ότι οι αγκώνες βρίσκονται στο ίδιο επίπεδο ή πάνω από το πληκτρολόγιο έτσι ώστε να έχετε μια άνετη θέση.
- Ρυθμίστε το ύψος της καρέκλας σας έτσι ώστε να διασφαλίσετε ότι τα γόνατά σας βρίσκονται λίγο πιο ψηλά από τους γοφούς σας για να ξεκουράζονται οι μηροί σας. Αν είναι αναγκαίο, χρησιμοποιείτε ένα υποπόδιο για να ανυψώσετε το επίπεδο των γονάτων σας.
- Ρυθμίστε την πλάτη της καρέκλας σας έτσι ώστε η βάση της σπονδυλικής σας στήλης να υποστηρίζεται γερά και με ελαφρά γωνία προς τα πίσω.
- Να κάθεστε με τα γόνατα, τους αγκώνες και τους γοφούς σε γωνία περίπου 90º όταν είστε στον Η/Υ.
- Τοποθετήστε την οθόνη σε ευθεία μπροστά σας και γυρίστε την πάνω πλευρά της οθόνης έτσι ώστε να βρίσκεται σε ευθεία με το επίπεδο του βλέμματός σας και τα μάτια σας να κοιτούν ελαφρά προς τα κάτω.
- Διατηρείτε το ποντίκι κοντά στο πληκτρολόγιο και αν χρειαστεί τοποθετήστε ένα στήριγμα καρπού για να μειώσετε την πίεση στους καρπούς κατά τη διάρκεια της πληκτρολόγησης.
- Χρησιμοποιείτε τον επιτραπέζιο Η/Υ σε μια περιοχή με καλό φωτισμό και διατηρείτε τον μακριά από πηγές λάμψης όπως τα παράθυρα και το άμεσο ηλιακό φως.
- Να κάνετε μικρά διαλείμματα κατά τη διάρκεια της χρήσης του επιτραπέζιου Η/Υ.

# <span id="page-41-0"></span>**Χρήση του αναγνώστη καρτών**

Οι ψηφιακές φωτογραφικές μηχανές και άλλες ψηφιακές συσκευές εικόνας χρησιμοποιούν κάρτες μνήμης για αποθήκευση ψηφιακών φωτογραφιών ή άλλων αρχείων πολυμέσων. Ο ενσωματωμένος αναγνώστης καρτών στην μπροστινή πλευρά του συστήματος σας επιτρέπει να διαβάζετε και να εγγράφετε από/σε διάφορες κάρτες μνήμης.

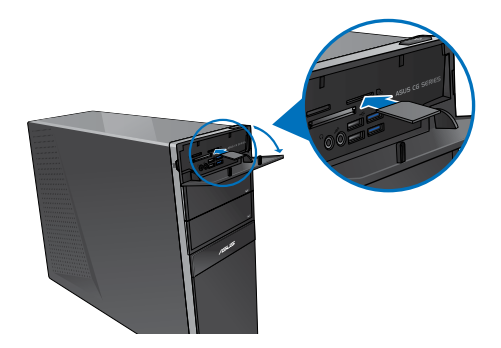

### **Για να χρησιμοποιήσετε την κάρτα μνήμης:**

1. Εισάγετε την κάρτα μνήμης στην υποδοχή κάρτας.

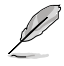

- Η κάρτα μνήμης εισέρχεται στην υποδοχή μόνο προς μία κατεύθυνση. ΜΗΝ εξασκείτε δύναμη στην κάρτα κατά την εισαγωγή για να μην της προκαλέσετε βλάβη.
- Μπορείτε να τοποθετήσετε ένα μέσο σε μια ή περισσότερες από τις υποδοχές καρτών και να χρησιμοποιείτε κάθε μέσο ανεξάρτητα. Να τοποθετείτε μόνο μια κάρτα μνήμης ανά υποδοχή κάθε φορά.
- 2. Επιλέξτε ένα πρόγραμμα από το παράθυρο AutoPlay (Αυτόματη αναπαραγωγή) για πρόσβαση στα αρχεία σας.

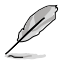

- Αν η Αυτόματη αναπαραγωγή ΔΕΝ είναι ενεργοποιημένη στον υπολογιστή σας, μετακινήστε το δείκτη του ποντικιού πάνω από την επιφάνεια της κάτω αριστερής γωνίας της επιφάνειας εργασίας των Windows® και κάντε δεξί κλικ στη μικρογραφία της οθόνης Έναρξη. Από το αναδυόμενο μενού, κάντε κλικ στο File Explorer (Εξερεύνηση αρχείων) και κάντε διπλό κλικ στο εικονίδιο της κάρτας μνήμης για να αποκτήσετε πρόσβαση στα δεδομένα της.
- Κάθε υποδοχή κάρτας έχει το δικό της γράμμα μονάδας οδήγησης και εικονίδιο τα οποία απεικονίζονται στην οθόνη Computer (Υπολογιστής).
- Η λυχνία LED της κάρτας μνήμης ανάβει και αναβοσβήνει κατά την ανάγνωση ή την εγγραφή δεδομένων από ή προς την κάρτα μνήμης.
- 3. Όταν τελειώσετε, κάντε δεξί κλικ στο εικονίδιο της μονάδας κάρτας μνήμης στην οθόνη **Computer (Υπολογιστής)** επιλέξτε **Eject (Εξαγωγή)** και αφαιρέστε την κάρτα.

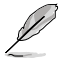

Μετακινήστε το δείκτη του ποντικιού πάνω από την επιφάνεια της κάτω αριστερής γωνίας της επιφάνειας εργασίας των Windows® και κάντε δεξί κλικ στη μικρογραφία της οθόνης Έναρξη. Από το αναδυόμενο μενού, κάντε κλικ στο File Explorer (Εξερεύνηση αρχείων) για να ανοίξετε την οθόνη Computer (Υπολογιστής).

Μην αφαιρείτε ποτέ κάρτες κατά τη διάρκεια ή αμέσως μετά την ανάγνωση, αντιγραφή, διαμόρφωση ή διαγραφή δεδομένων στην κάρτα γιατί μπορεί να προκληθεί απώλεια δεδομένων.

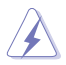

Για να αποφύγετε απώλεια δεδομένων, χρησιμοποιήστε την επιλογή "Safely Remove Hardware and Eject Media (Αφαιρέστε προσεκτικά το υλικό και απομακρύνετε τα μέσα)" στην περιοχή ειδοποιήσεων των Windows πριν αφαιρέσετε την κάρτα μνήμης.

# <span id="page-42-0"></span>**Χρήση της μονάδας οπτικού δίσκου**

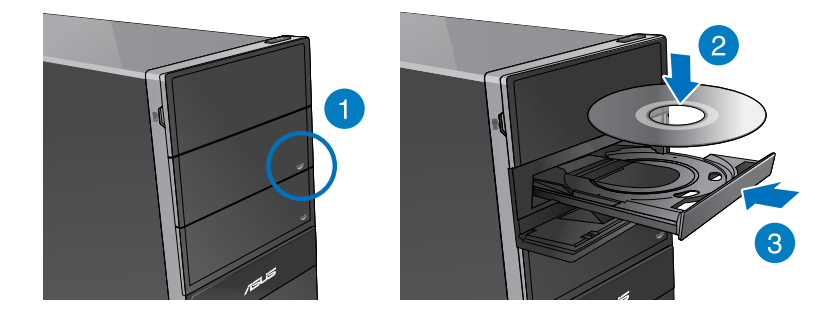

# **Εισαγωγή οπτικού δίσκου**

### **Για να εισαγάγετε έναν οπτικό δίσκο:**

- 1. Όταν το σύστημά σας είναι ενεργοποιημένο, πατήστε το κουμπί PUSH (ΠΙΕΣΗ) .
- 2. Πατήστε το κουμπί εξαγωγής κάτω από το κάλυμμα του φατνίου της μονάδας για να ανοίξετε το δίσκο.
- 3. Τοποθετήστε το δίσκο μέσα στη θυρίδα εισόδου οπτικού δίσκου με την ετικέτα του προς τα πάνω.
- 4. Πιέστε τη θυρίδα για να την κλείσετε.
- 5. Επιλέξτε ένα πρόγραμμα από το παράθυρο AutoPlay (Αυτόματη αναπαραγωγή) για πρόσβαση στα αρχεία σας.

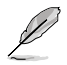

Αν η Αυτόματη αναπαραγωγή ΔΕΝ είναι ενεργοποιημένη στον υπολογιστή σας, μετακινήστε το δείκτη του ποντικιού πάνω από την επιφάνεια της κάτω αριστερής γωνίας της επιφάνειας εργασίας των Windows® και κάντε δεξί κλικ στη μικρογραφία της οθόνης Έναρξη. Από το αναδυόμενο μενού, κάντε κλικ στο File Explorer (Αναζήτηση αρχείων) και στη συνέχεια κάντε διπλό κλικ στο εικονίδιο της μονάδας CD/DVD για να αποκτήσετε πρόσβαση στα δεδομένα που υπάρχουν σε αυτήν.

### **Αφαίρεση οπτικού δίσκου**

### **Για να αφαιρέσετε έναν οπτικό δίσκο:**

- 1. Όταν το σύστημα είναι ενεργοποιημένο, κάντε ένα από τα ακόλουθα για εξαγωγή του δίσκου:
	- Πατήστε το κουμπί εξαγωγής κάτω από το κάλυμμα του φατνίου της μονάδας.
	- Κάντε δεξί κλικ στο εικονίδιο της μονάδας δίσκου CD/DVD στην οθόνη **Computer (Υπολογιστής)** και επιλέξτε **Eject (Εξαγωγή)**.

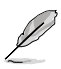

Μετακινήστε το δείκτη του ποντικιού πάνω από την επιφάνεια της κάτω αριστερής γωνίας της επιφάνειας εργασίας των Windows® και κάντε δεξί κλικ στη μικρογραφία της οθόνης Έναρξη. Από το αναδυόμενο μενού, κάντε κλικ στο File Explorer (Εξερεύνηση αρχείων) για να ανοίξετε την οθόνη Computer (Υπολογιστής).

2. Αφαιρέστε το δίσκο από τη θυρίδα.

# <span id="page-43-0"></span>**Χρήση του πληκτρολογίου πολυμέσων (μόνο σε επιλεγμένα μοντέλα)**

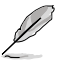

Το πληκτρολόγιο διαφέρει ανάλογα με το μοντέλο. Οι εικόνες στην παρούσα ενότητα προορίζονται μόνο για αναφορά.

### **Μοντέρνο ενσύρματο πληκτρολόγιο ASUS KB34211**

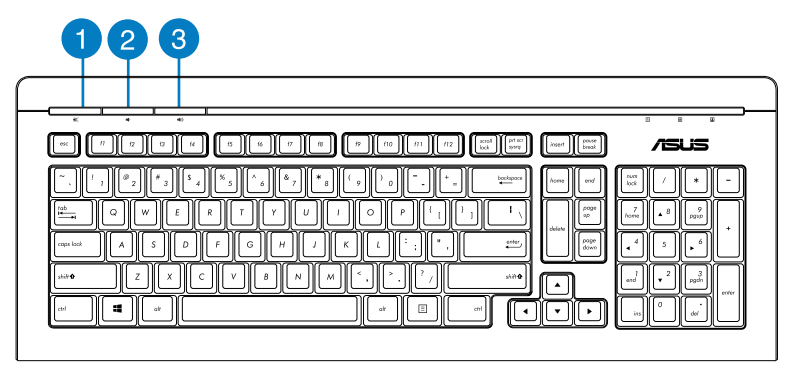

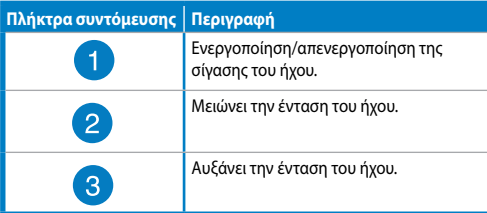

### **Πληκτρολόγιο ASUS PK1100**

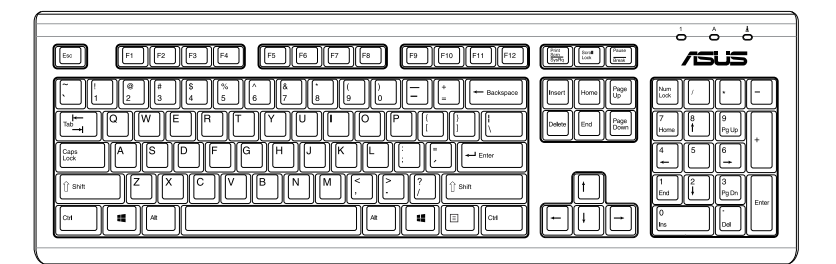

# <span id="page-44-0"></span>**Κεφάλαιο 5 Σύνδεση στο Internet**

# **Ενσύρματη σύνδεση**

Χρησιμοποιήστε ένα καλώδιο RJ-45 για να συνδέσετε τον υπολογιστή σας σε ένα DSL/καλωδιακό μόντεμ ή σε ένα τοπικό δίκτυο (LAN).

### **Σύνδεση μέσω DSL/καλωδιακού μόντεμ**

### **Για σύνδεση μέσω DSL/καλωδιακού μόντεμ:**

1. Εγκαταστήστε το DSL/καλωδιακό μόντεμ.

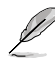

Ανατρέξτε στην τεκμηρίωση που παραλάβατε με το DSL/καλωδιακό μόντεμ.

2. Συνδέστε το ένα άκρο ενός καλωδίου RJ-45 στη θύρα LAN (RJ-45) στην πίσω πλευρά του υπολογιστή και το άλλο άκρο σε ένα DSL/καλωδιακό μόντεμ.

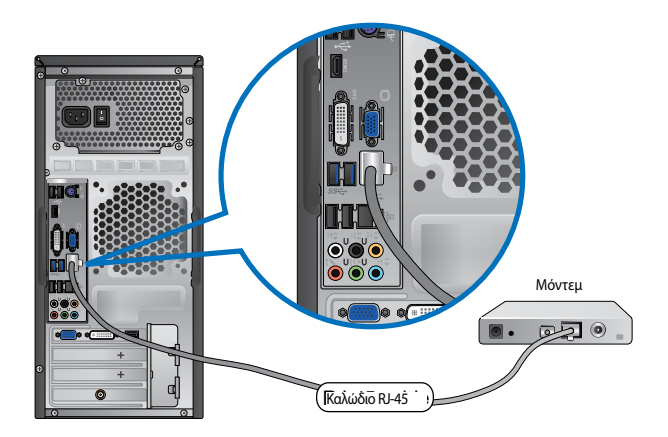

- 3. Ενεργοποιήστε το DSL/καλωδιακό μόντεμ και τον υπολογιστή.
- 4. Διαμορφώστε τις αναγκαίες ρυθμίσεις της σύνδεσης στο Internet.

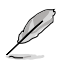

- Για περισσότερες λεπτομέρειες, ανατρέξτε στις ενότητες Configuring a dynamic IP/PPPoE network connection (Διαμόρφωση μιας δυναμικής σύνδεσης δικτύου IP/PPPoE) ή Configuring a static IP network connection (Διαμόρφωση μιας στατικής σύνδεσης δικτύου IP).
- Επικοινωνήστε με τον πάροχο υπηρεσιών Internet (ISP) για λεπτομέρειες ή βοήθεια στην εγκατάσταση της σύνδεσης στο Internet.

### **Σύνδεση μέσω τοπικού δικτύου (LAN)**

### **Για να συνδεθείτε μέσω LAN:**

1. Συνδέστε το ένα άκρο ενός καλωδίου RJ-45 στη θύρα LAN (RJ-45) στην πίσω πλευρά του υπολογιστή και το άλλο άκρο στο τοπικό δίκτυο (LAN).

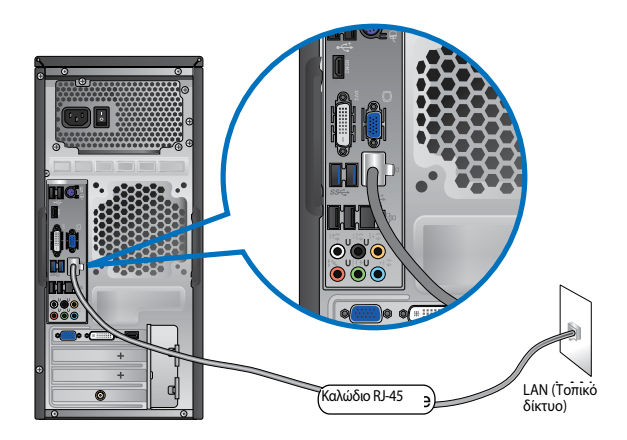

- 2. Ενεργοποιήστε τον υπολογιστή σας.
- 3. Διαμορφώστε τις αναγκαίες ρυθμίσεις της σύνδεσης στο Internet.

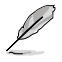

- Για περισσότερες λεπτομέρειες, ανατρέξτε στις ενότητες Configuring a dynamic IP/PPPoE network connection (Διαμόρφωση μιας δυναμικής σύνδεσης δικτύου IP/PPPoE) ή Configuring a static IP network connection (Διαμόρφωση μιας στατικής σύνδεσης δικτύου IP).
- Επικοινωνήστε με τον πάροχο υπηρεσιών Internet (ISP) για λεπτομέρειες ή βοήθεια στην εγκατάσταση της σύνδεσης στο Internet.

#### **Διαμόρφωση μιας δυναμικής σύνδεσης δικτύου IP/PPPoE**

#### **Για να διαμορφώσετε μια δυναμική IP/PPPoE ή στατική IP σύνδεση δικτύου:**

1. Από την οθόνη Έναρξης, κάντε κλικ στο Desktop (Επιφάνεια εργασίας) για να εκκινήσετε τη λειτουργία Επιφάνειας εργασίας.

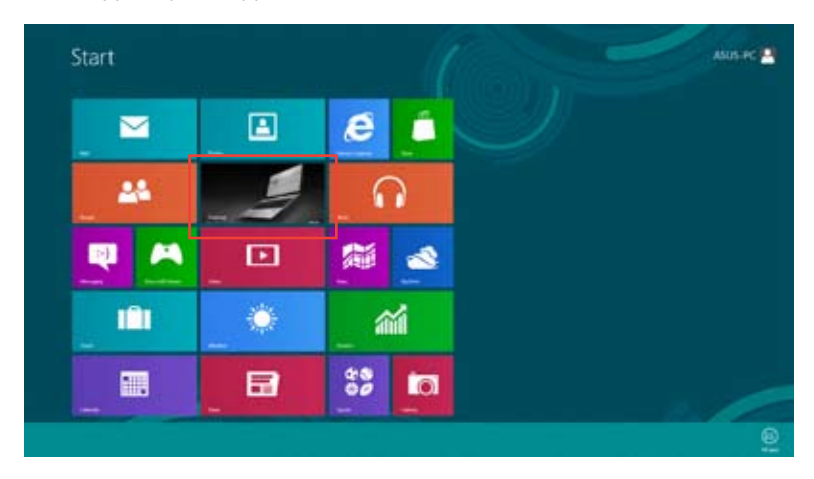

- 2. Από τη γραμμή εργασιών των Windows®, κάντε δεξί κλικ στο εικονίδιο δικτύου <u>και και</u> επιλέξτε Open Network and Sharing Center (Άνοιγμα κέντρου δικτύου και κοινής χρήσης).
- 3. Από την οθόνη Άνοιγμα κέντρου δικτύου και κοινής χρήσης, κάντε κλικ στο **Change Adapter settings (Αλλαγή ρυθμίσεων προσαρμογέα).**
- 4. Κάντε δεξί κλικ στο LAN και επιλέξτε **Properties (Ιδιότητες).**
- 5. Επιλέξτε Internet Protocol Version 4 (TCP/IPv4) [Πρωτόκολλο Internet Έκδοση 4 (TCP/IPv4)] και στη συνέχεια κάντε κλικ στο Properties (Ιδιότητες).

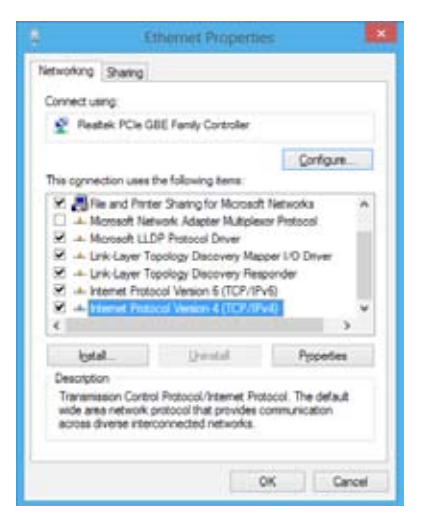

6. Επιλέξτε Obtain an **IP address automatically (Λήψη διεύθυνσης ΙΡ αυτόματα) κ**αι κάντε κλικ στο OK.

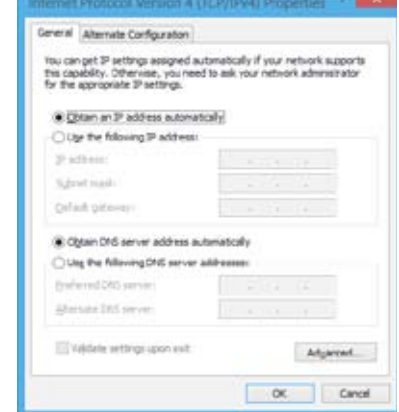

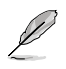

Συνεχίστε με τα επόμενα βήματα αν χρησιμοποιείτε σύνδεση PPPoE.

7. Επιστρέψτε στο **Network and Sharing Center (Κέντρο δικτύου και κοινής χρήσης)** και κάντε κλικ στο **Set up a new connection or network (Ρύθμιση νέας σύνδεσης ή δικτύου).**

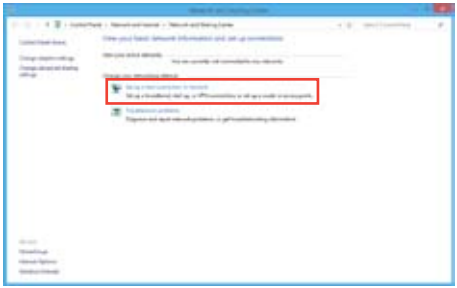

8. Επιλέξτε **Connect to the Internet (Σύνδεση στο Internet)** και κάντε κλικ στο **Next (Επόμενο).**

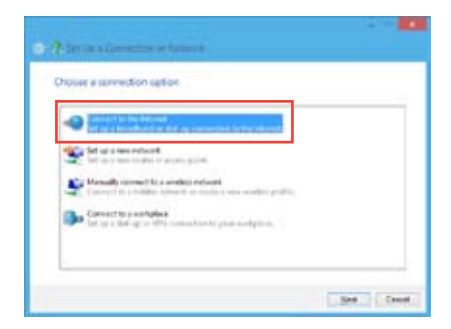

9. Επιλέξτε **Broadband (PPPoE) [Ευρείας ζώνης (ΡΡΡοΕ)]** και κάντε κλικ στο **Next (Επόμενο).**

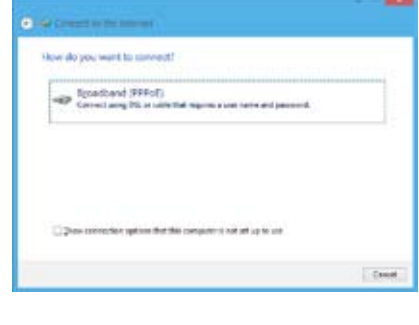

- 10. Εισάγετε Όνομα χρήστη, Κωδικό πρόσβασης και Όνομα σύνδεσης. Κάντε κλικ στο **Connect (Σύνδεση)**.
- 11. Κάντε κλικ στο **Close (Κλείσιμο)** για να ολοκληρώσετε τη διαμόρφωση.
- 12. Κάντε κλικ στο εικονίδιο δικτύου στη γραμμή εργασιών και κάντε κλικ στη σύνδεση που μόλις δημιουργήσατε.
- 13. Εισάγετε το όνομα χρήστη και τον κωδικό πρόσβασης. Κάντε κλικ στο **Connect (Σύνδεση)** για σύνδεση στο Διαδίκτυο.

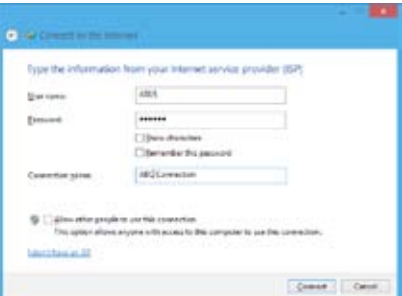

### **Διαμόρφωση μιας στατικής σύνδεσης δικτύου IP**

### **Για να διαμορφώσετε μια στατική σύνδεση δικτύου IP:**

- 1. Επαναλάβετε τα βήματα 1 έως 4 της προηγούμενης ενότητας Διαμόρφωση μιας δυναμικής σύνδεσης δικτύου IP/PPPoE.
- 2. Κάντε κλικ στο Use the following IP address (Χρήση της ακόλουθης διεύθυνσης ΙΡ).
- 3. Εισάγετε τη διεύθυνση IP (IP address), τη Μάσκα υποδικτύου (Subnet mask) και την Πύλη (Gateway) από τον πάροχο των υπηρεσιών σας.
- 4. Εάν χρειαστεί, εισάγετε τη διεύθυνση του διακομιστή DNS και εναλλακτική διεύθυνση.
- 5. Όταν τελειώσετε, κάντε κλικ στο ΟΚ.

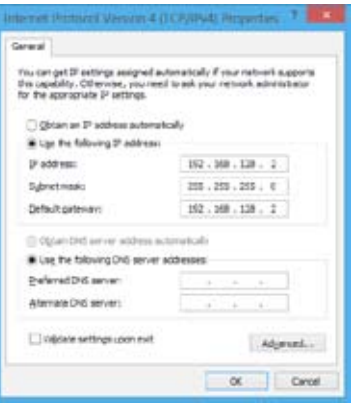

# <span id="page-49-0"></span>**Ασύρματη σύνδεση (μόνο σε επιλεγμένα μοντέλα)**

Συνδέστε τον υπολογιστή σας στο Internet μέσω μιας ασύρματης σύνδεσης.

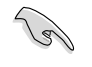

Για να δημιουργήσετε μια ασύρματη σύνδεση, πρέπει να συνδεθείτε σε ένα ασύρματο σημείο πρόσβασης (ΣΠ)

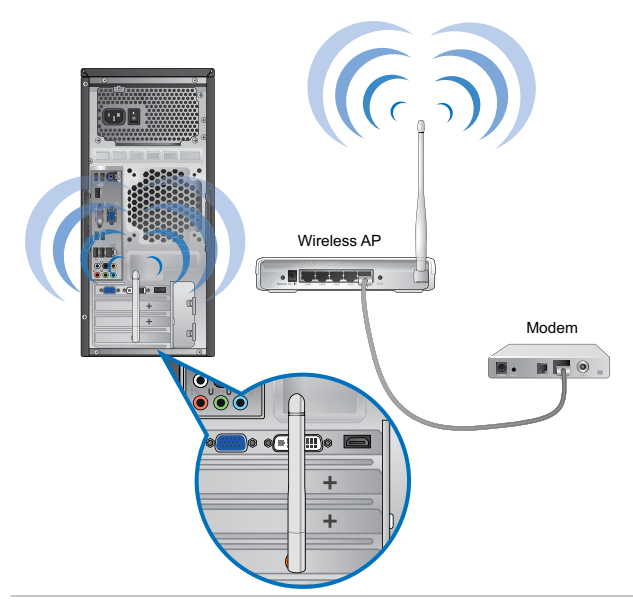

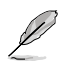

- Για να αυξήσετε το εύρος και την ευαισθησία του ασύρματου ραδιοφωνικού σήματος, συνδέστε τις εξωτερικές κεραίες στους ακροδέκτες κεραίας στην κάρτα WLAN της ASUS.
- Οι εξωτερικές κεραίες είναι προαιρετικά στοιχεία.

### **Για να συνδεθείτε σε δίκτυο Wi-Fi:**

- 1. Κάντε ένα από τα ακόλουθα για να εκκινήσετε το **Charms bar (Γραμμή συμβόλων**) από την οθόνη Έναρξης ή από οποιαδήποτε εφαρμογή:
	- a) Μετακινήστε το δείκτη του ποντικιού στην πάνω ή κάτω δεξιά γωνία της οθόνης.
	- b) Στο πληκτρολόγιο, πατήστε  $| \cdot |_{+ <<>}$ . **H**ero Start  $\epsilon$ ×  $\sim$  0 1 0 圕 n 24  $\Box$ 貓  $\mathbf{s}$ ø 回 ດ ۵ m 盃  $32^{\circ}$  $\blacksquare$ **in** ۰ A

Charms bar (Γραμμή συμβόλων)

- 3. Από τη γραμμή Συμβόλων, επιλέξτε **Settings (Ρυθμίσεις)** και κάντε κλικ στο εικονίδιο του δικτύου .
- 4. Επιλέξτε από τη λίστα το δίκτυο στο οποίο θέλετε να συνδεθείτε.
- 5. Κάντε κλικ στο **Connect (Σύνδεση).**

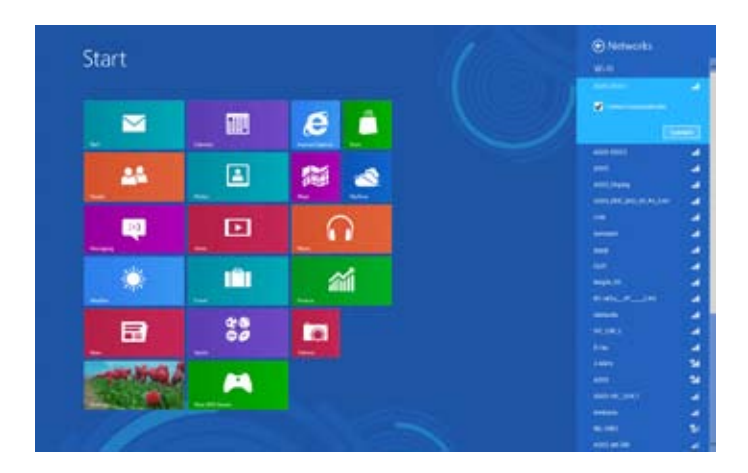

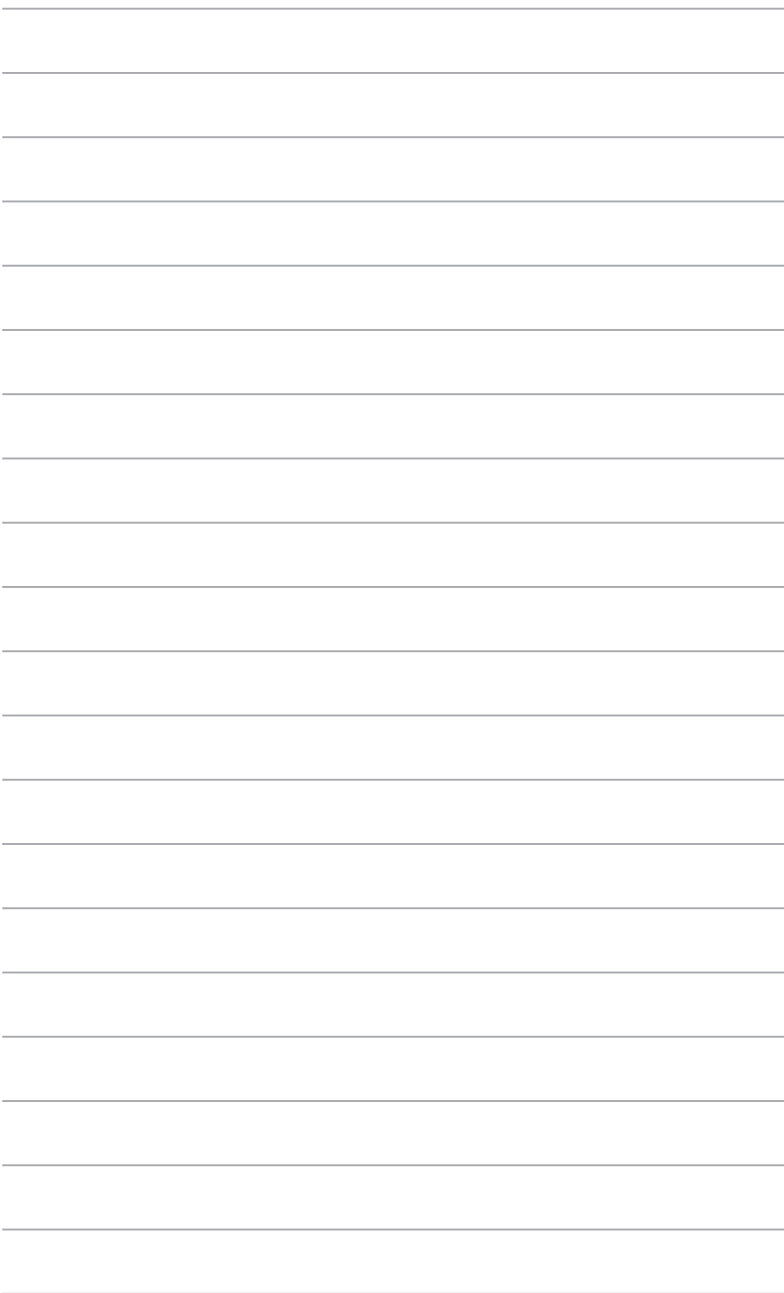

# <span id="page-52-0"></span>**Κεφάλαιο 6 Χρήση των βοηθητικών προγραμμάτων**

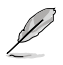

Το DVD Υποστήριξης και το DVD Επαναφοράς ενδέχεται να μην περιλαμβάνονται στη συσκευασία. Για περισσότερες πληροφορίες σχετικά με τις επιλογές επαναφοράς στα Windows® 8, ανατρέξτε στο Επαναφορά του συστήματος σε αυτό το κεφάλαιο.

# **ASUS AI Suite II**

Το ASUS AI Suite II είναι ένα interface όλα σε ένα που ενσωματώνει πολλά βοηθητικά προγράμματα της ASUS και δίνει τη δυνατότητα στους χρήστες να χρησιμοποιούν αυτές τις λειτουργίες ταυτόχρονα.

### **Χρήση του ASUS AI Suite II**

Το AI Suite II εκκινεί αυτόματα κατά την είσοδο στο λειτουργικό σύστημα Windows® . Το εικονίδιο του AI Suite II εμφανίζεται στην περιοχή ειδοποίησεων των Windows® . Κάντε κλικ στο εικονίδιο για να ανοίξετε τη γραμμή του κυρίως μενού του AI Suite II.

Κάντε κλικ σε καθένα από τα κουμπιά για να επιλέξετε και να εκκινήσετε ένα βοηθητικό πρόγραμμα, για να παρακολουθήσετε το σύστημα, να ενημερώσετε το BIOS της μητρικής κάρτας, να προβάλλετε πληροφορίες του συστήματος και για να προσαρμόσετε τις ρυθμίσεις του AI Suite II.

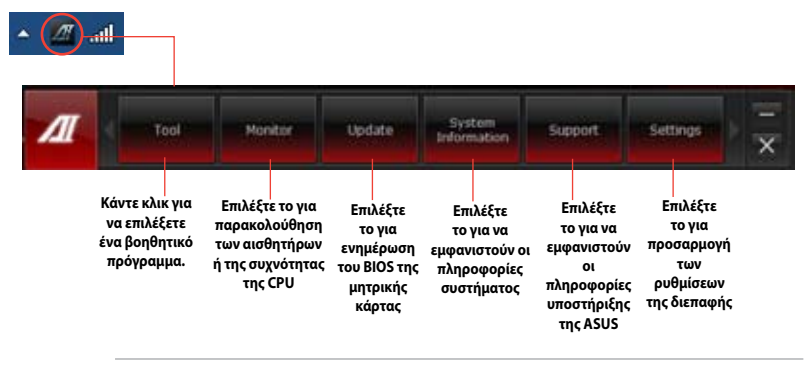

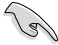

• Οι εφαρμογές στο μενού Εργαλεία διαφέρουν ανάλογα με το μοντέλο.

• Τα στιγμιότυπα οθόνης του AI Suite II σε αυτό το εγχειρίδιο χρήστη προορίζονται μόνο για αναφορά. Τα πραγματικά στιγμιότυπα οθόνης διαφέρουν ανάλογα με το μοντέλο.

### **Το μενού Εργαλείων**

Το μενού Tool (Εργαλεία) περιλαμβάνει τα εργαλεία **Probe II, Sensor Recorder, και Ai Charger+.**

### **Εκκίνηση και διαμόρφωση του Probe II**

Το Probe II είναι ένα βοηθητικό πρόγραμμα που παρακολουθεί τα στοιχεία ζωτικής σημασίας του υπολογιστή και ανιχνεύει και προειδοποιεί για τυχόν προβλήματα σε αυτά τα στοιχεία. Το Probe II παρακολουθεί μεταξύ άλλων την περιστροφή του ανεμιστήρα, τη θερμοκρασία CPU και τις τάσεις του συστήματος. Με αυτό το βοηθητικό πρόγραμμα, έχετε την εξασφάλιση ότι ο υπολογιστής σας βρίσκεται πάντα σε υγιή κατάσταση.

### **Για να εκκινήσετε το Probe II:**

• Κάντε κλικ στο **Tool (Εργαλεία) > Probe II** στη γραμμή βασικού μενού του AI Suite II.

### **Για να διαμορφώσετε το Probe II:**

- Κάντε κλικ στις καρτέλες **Voltage/Temperature/Fan Speed (Τάσεις/Θερμοκρασία/ Ταχύτητα ανεμιστήρα)** για να ενεργοποιήσετε τους αισθητήρες ή για να ρυθμίσετε τις τιμές ορίων των αισθητήρων.
- Η καρτέλα **Preference (Προτιμήσεις)** σας δίνει τη δυνατότητα να προσαρμόσετε το χρονικό μεσοδιάστημα των προειδοποίησεων από τους αισθητήρες ή αλλαγής της μονάδας θερμοκρασίας.

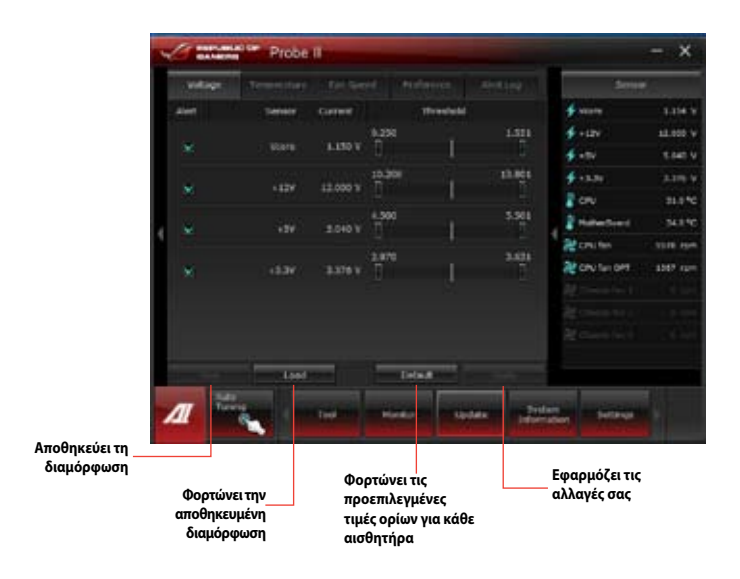

### **Εκκίνηση και διαμόρφωση του Sensor Recorder**

Το Sensor Recorder σας δίνει τη δυνατότητα να παρακολουθείτε τις αλλαγές στην τάση του συστήματος, τη θερμοκρασία και την ταχύτητα του ανεμιστήρα καθώς και να εγγράφετε τις αλλαγές.

### **Για εκκίνηση του Sensor Recorder:**

• Κάντε κλικ στο Tool (Εργαλεία) > **Sensor Recorder (Εγγραφή αισθητήρα)** στη γραμμή του κύριου μενού του AI Suite II.

### **Για διαμ**ό**ρφωση του Sensor Recorder:**

- Κάντε κλικ στις καρτέλες **Voltage/Temperature/Fan Speed (Τάσεις/Θερμοκρασία/ Ταχύτητα ανεμιστήρα)**και επιλέξτε τους αισθητήρες που θέλετε να παρακολουθήσετε.
- Η καρτέλα **History Record (Εγγραφή ιστορικού)** σας επιτρέπει να εγγράφετε τις αλλαγές στους αισθητήρες που ενεργοποιείτε.

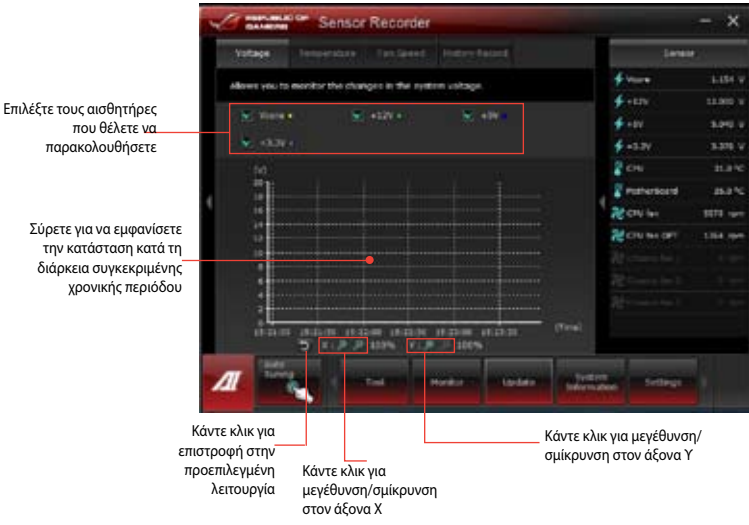

### **Εκκίνηση και διαμόρφωση του Ai Charger+**

Το Ai Charger+, ένα μοναδικό λογισμικό ταχείας φόρτισης, σας επιτρέπει να φορτίζετε τις φορητές συσκευές σας BC 1.1\* στη θύρα USB του υπολογιστή σας τρεις φορές πιο γρήγορα από ότι στις τυπικές συσκευές USB\*\*.

- - Το Ai Charger+ είναι διαθέσιμο μόνο για θύρες USB .0 και εκκινεί όταν ο Η/Υ βρίσκεται στην κατάσταση S0.
	- Το Ai Charger+ σας βοηθάει να φορτίσετε τις συνδεδεμένες συσκευές USB ακόμη κι όταν ο Η/Υ σας βρίσκεται στις καταστάσεις S3/S4/ S5 αφού εκκινήσει στην κατάσταση S0.

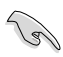

- \* Ελέγξτε με τον κατασκευαστή της συσκευής USB αν υποστηρίζει πλήρως τη λειτουργία BC 1.1.
- \*\* Η πραγματική ταχύτητα φόρτισης ενδέχεται να διαφέρει ανάλογα με τις συνθήκες της συσκευής USB.
- Βεβαιωθείτε ότι έχετε αφαιρέσει και επανασυνδέσει τη συσκευή USB μετά την ενεργοποίηση ή απενεργοποίηση του Ai Charger+ για να διασφαλίσετε την κανονική λειτουργία φόρτισης.

Για να εκκινήσετε το Ai Charger+, κάντε κλικ στο Tool (Εργαλεία) > Ai Charger+ στη γραμμή μενού του AI Suite II.

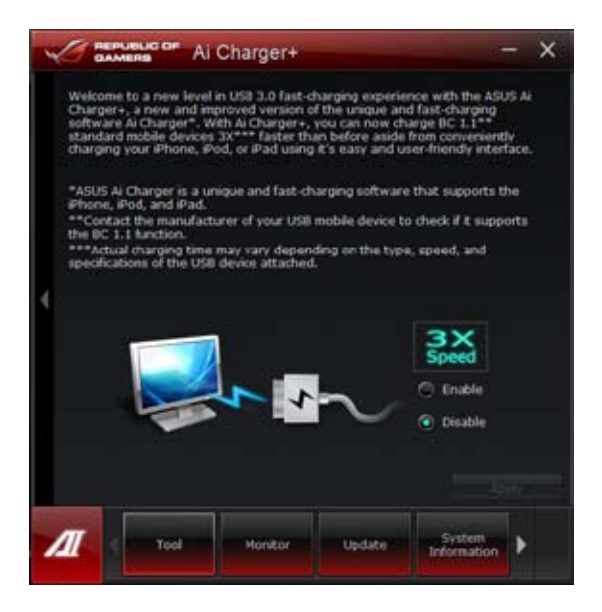

### **Το μενού παρακολούθησης**

Το μενού **Monitor (Παρακολούθηση)** περιλαμβάνει τους πίνακες αισθητήρων και συχνότητας CPU.

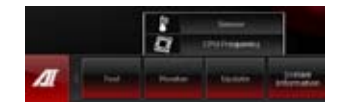

### **Εκκίνηση αισθητήρα**

Ο πίνακας Αισθητήρα εμφανίζει την τρέχουσα τιμή ενός αισθητήρα συστήματος όπως περιστροφή ανεμιστήρα, θερμοκρασία CPU και τάσεις.

### **Για εκκίνηση του Αισθητήρα:**

• Κάντε κλικ στο **Monitor (Παρακολούθηση)** > **Sensor (Αισθητήρας)** στη γραμμή του κύριου μενού του AI Suite II.

### **Εκκίνηση συχνότητας CPU**

Ο πίνακας συχνότητας CPU εμφανίζει την τρέχουσα συχνότητα CPU και την τρέχουσα χρήση CPU.

### **Για να εκκινήσετε τη συχνότητα CPU:**

• Κάντε κλικ στο **Monitor (Παρακολούθηση)** > **CPU Frequency (Συχνότητα CPU)** στη γραμμή βασικού μενού του AI Suite II.

#### Παραμονή στο δεξί τμήμα παραθύρου (περιοχή πληροφοριών Πίνακας αισθητήρων Πίνακας συχνότητας CPU **συστήματος)**

# **Brone**

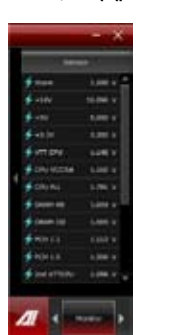

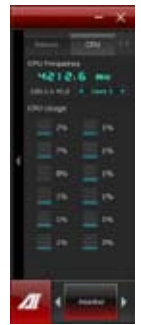

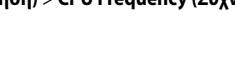

### **Το μενού Ενημέρωση**

Το μενού ενημέρωσης σας επιτρέπει να ενημερώνετε το BIOS της μητρικής κάρτας και το λογότυπο εκκίνησης του BIOS με τα βοηθητικά προγράμματα ενημέρωσης της ASUS.

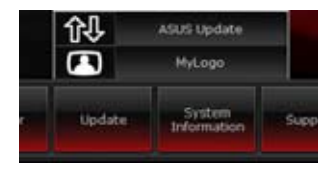

### **ASUS Update (Ενημέρωση ASUS)**

Το βοηθητικό πρόγραμμα ASUS Update σας επιτρέπει τη διαχείριση, αποθήκευση και ενημέρωση του BIOS της μητρικής κάρτας σε λειτουργικό σύστημα Windows® . Το βοηθητικό πρόγραμμα ASUS Update σας επιτρέπει να ενημερώνετε το BIOS απευθείας μέσω Internet, να πραγματοποιείτε λήψεις του πιο πρόσφατου αρχείου BIOS από το Internet, να ενημερώνετε το BIOS από ένα ενημερωμένο αρχείο BIOS, να αποθηκεύετε το τρέχον αρχείο BIOS ή να προβάλλετε τις πληροφορίες έκδοσης του BIOS.

### **Ενημέρωση του BIOS μέσω Internet Ενημέρωση του BIOS μέσω του Internet:**

- 1. Από την οθόνη του ASUS Update, επιλέξτε **Update BIOS from file (Ενημέρωση BIOS από αρχείο)** και κάντε κλικ στο **Next (Επόμενο)**.
- 2. Επιλέξτε την κοντινότερη σε εσάς τοποθεσία FTP της ASUS για να αποφύγετε προβλήματα κυκλοφορίας δικτύου.

Επιλέξτε τα δύο στοιχεία αν θέλετε να ενεργοποιήσετε τις λειτουργίες BIOS downgradable και Auto-BIOS backup.

3. Επιλέξτε την έκδοση BIOS για την οποία θέλετε να πραγματοποιήσετε λήψη και κάντε κλικ στο **Next (Επόμενο)**.

> Αν δεν ανιχνευτεί ενημερωμένη έκδοση, εμφανίζεται ένα μήνυμα που σας ενημερώνει ότι δεν υπάρχει καινούργιο αρχείο BIOS από τον διακομιστή BIOS.

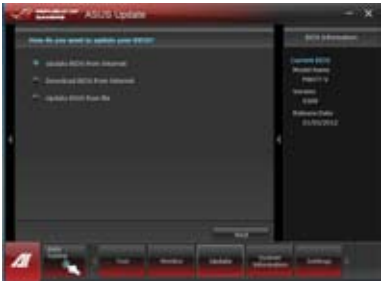

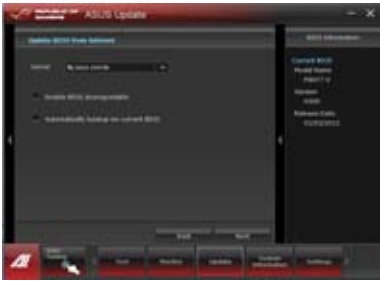

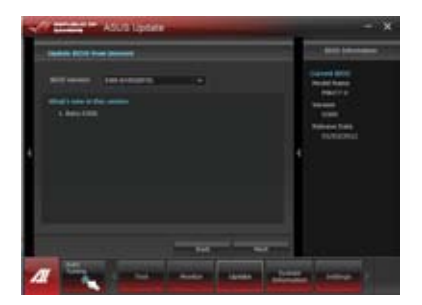

4. Κάντε κλικ στο Yes (Ναι) αν θέλετε να αλλάξετε το λογότυπο εκκίνησης, που είναι η εικόνα που εμφανίζεται στην οθόνη κατά τη διάρκεια του αυτοδιαγνωστικού προγράμματος εκκίνησης Power-On Self-Tests (POST). Αλλιώς, κάντε κλικ στο No 5. Ακολουθήστε τις οδηγίες που εμφανίζονται στην οθόνη για να ολοκληρώσετε τη

### **Ενημέρωση του BIOS μέσω ενός αρχείου BIOS Για να ενημερώσετε το BIOS μέσω ενός αρχείου BIOS:**

1. Από την οθόνη του ASUS Update, επιλέξτε **Update BIOS from file (Ενημέρωση BIOS από αρχείο)** και κάντε κλικ στο **Next (Επόμενο)**.

διαδικασία ενημέρωσης.

(Όχι).

2. Εντοπίστε το αρχείο BIOS από το παράθυρο Άνοιγμα και κάντε κλικ στο **Open (Άνοιγμα)** και στο **Next (Επόμενο)**.

κατά τη διάρκεια του αυτοδιαγνωστικού προγράμματος εκκίνησης Power-On Self-Tests (POST). Αλλιώς, κάντε κλικ στο **No (Όχι)**. 4. Ακολουθήστε τις οδηγίες που εμφανίζονται στην οθόνη για να ολοκληρώσετε τη

διαδικασία ενημέρωσης.

3. Κάντε κλικ στο **Yes (Ναι)** αν θέλετε να αλλάξετε το λογότυπο εκκίνησης, που είναι η εικόνα που εμφανίζεται στην οθόνη

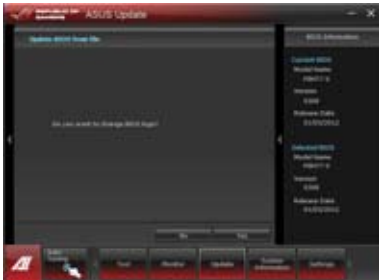

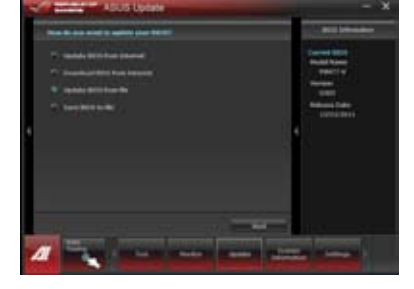

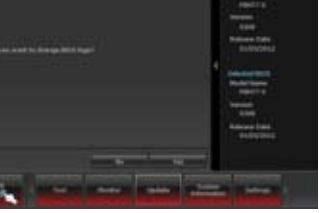

### **Η οθόνη πληροφοριών συστήματος**

Η οθόνη πληροφοριών συστήματος εμφανίζει τις πληροφορίες σχετικά με τη μητρική κάρτα, την CPU και τις υποδοχές μνήμης.

- Επιλέξτε την καρτέλα **MB** για να δείτε πληροφορίες για τον κατασκευαστή της μητρικής κάρτας, το όνομα προϊόντος, την έκδοση και το BIOS.
- Κάντε κλικ στην καρτέλα **CPU** για να δείτε τις λεπτομέρειες στον επεξεργαστή και την κρυφή μνήμη.
- Κάντε κλικ στην καρτέλα **SPD** και επιλέξτε την υποδοχή μνήμης για να δείτε πληροφορίες για το στοιχείο μνήμης που είναι εγκατεστημένο στην αντίστοιχη υποδοχή.
- Κάντε κλικ στην καρτέλα **Disk (Δίσκος)** και στη συνέχεια επιλέξτε κάθε δίσκο για τον οποίο θέλετε να δείτε λεπτομέρειες.

### **Η οθόνη υποστήριξης**

Η οθόνη υποστήριξης εμφανίζει τις πληροφορίες για τον ιστότοπο της ASUS, τον ιστότοπο τεχνικής υποστήριξης, τον ιστότοπο λήψης υποστήριξης ή τις πληροφορίες επικοινωνίας.

### **Η οθόνη ρυθμίσεων**

Η οθόνη ρυθμίσεων σας επιτρέπει να εξατομικεύετε τις ρυθμίσεις της γραμμής βασικού μενού και την εμφάνιση της διεπαφής.

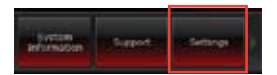

- Η εφαρμογή σας επιτρέπει να επιλέγετε την εφαρμογή που θέλετε να ενεργοποιήσετε.
- Η γραμμή σας επιτρέπει να τροποποιήσετε τη ρύθμιση της γραμμής,
- Η εμφάνιση σας επιτρέπει να εξατομικεύσετε την αντίθεση, τη φωτεινότητα, την απόχρωση και την τιμή γάμμα της διεπαφής με το χρήστη.

# <span id="page-60-0"></span>**Επαναφορά του συστήματος**

### **Επαναφορά του Η/Υ**

Η επιλογή **Reset your PC (Επαναφορά του Η/Υ)** επαναφέρει τον Η/Υ στις εργοστασιακά προεπιλεγμένες ρυθμίσεις.

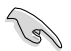

Κρατήστε αντίγραφα ασφαλείας των δεδομένων σας πριν χρησιμοποιήσετε αυτή την επιλογή.

**Για να πραγματοποιήσετε επαναφορά του Η/Υ:**

- 1. **Πατήστε το πλήκτρο <F9> κατά τη διάρκεια της εκκίνησης.**
- 2. **Από την οθόνη, κάντε κλικ στο Troubleshoot (Αντιμετώπιση προβλημάτων).**
- 3. **Επιλέξτε Reset your PC (Επαναφορά του Η/Υ).**
- 4. **Κάντε κλικ στο Next (Επόμενο).**
- 5. **Επιλέξτε Only the drive where the Windows is installed (Μόνο η μονάδα δίσκου όπου είναι εγκατεστημένα τα Windows).**
- 6. **Επιλέξτε Just remove my files (Μόνο διαγραφή των αρχείων μου).**
- 7. **Κάντε κλικ στο Reset (Επαναφορά).**

### **Επαναφορά από ένα αρχείο εικόνας του συστήματος**

Μπορείτε να δημιουργήσετε μια μονάδα δίσκου επαναφοράς USB και να τη χρησιμοποιήσετε για να επαναφέρετε τις ρυθμίσεις του Η/Υ.

### **Δημιουργία μονάδας δίσκου επαναφοράς USB**

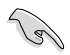

Η μονάδα αποθήκευσης USB πρέπει να διαθέτει τουλάχιστον 16 GB ελεύθερο χώρο.

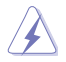

Όλα τα αρχεία στη μονάδα αποθήκευσης USB θα διαγραφούν οριστικά κατά τη διάρκεια της διαδικασίας. Πριν συνεχίσετε, βεβαιωθείτε ότι έχετε κρατήσει αντίγραφα ασφαλείας όλων των σημαντικών για εσάς δεδομένων.

### **Για να δημιουργήσετε μια μονάδας δίσκου επαναφοράς USB:**

1. Εκκινήστε το Control Panel (Πίνακα ελέγχου) από την οθόνη All Apps (Όλες οι εφαρμογές).

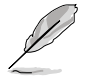

Για περισσότερες λεπτομέρειες, ανατρέξτε στην **All Apps screen (Οθόνη Όλες οι εφαρμογές)**  στην ενότητα **Working with Windows® Apps (Πώς να εργαστείτε με τις εφαρμογές στυλ)**.

2. Από την επιλογή Σύστημα και ασφάλεια του Πίνακα ελέγχου, κάντε κλικ στο **Find and fix problems (Εύρεση και επιδιόρθωση προβλημάτων).**

- 3. Κάντε κλικ στο **Recovery (Επαναφορά) > Create a recovery drive (Δημιουργία μονάδας δίσκου επαναφοράς)**..
- 4. Κάντε κλικ στο **Copy the recovery partition from the PC to the recovery drive (Αντιγραφή του διαμερίσματος επαναφοράς από τον Η/Υ στη μονάδα επαναφοράς)** και κάντε κλικ στο **Next (Επόμενο).**
- 5. Επιλέξτε τη μονάδα αποθήκευσης USB όπου θέλετε να αντιγράψετε τα αρχεία επαναφοράς.
- 6. Κάντε κλικ στο **Next (Επόμενο).**

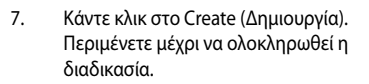

8. Όταν ολοκληρωθεί η διαδικασία, επιλέξτε Finish (Τέλος).

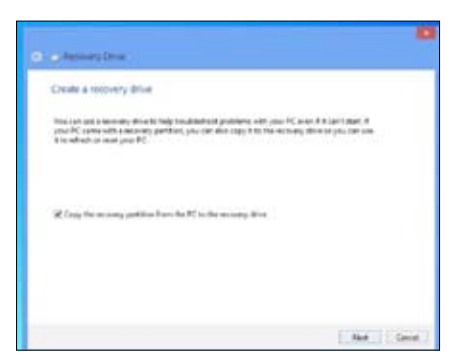

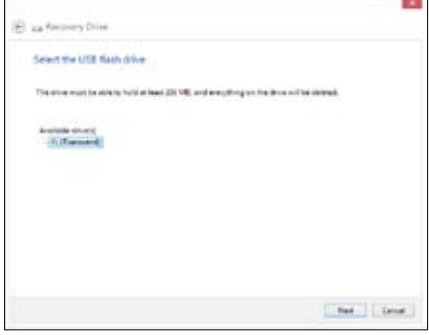

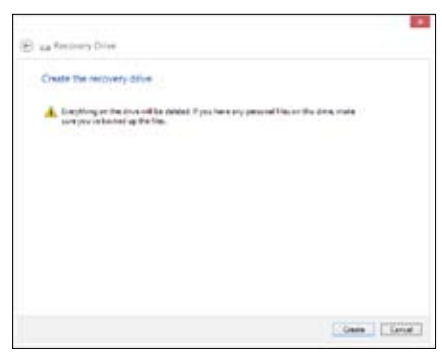

### **Διαγραφή όλων και επανεγκατάσταση των Windows**

Η επαναφορά του Η/Υ στις αρχικές εργοστασιακές ρυθμίσεις μπορεί να πραγματοποιηθεί χρησιμοποιώντας την επιλογή Διαγραφή όλων και επανεγκατάσταση στις Ρυθμίσεις Η/Υ. Ανατρέξτε στα παρακάτω βήματα για να χρησιμοποιήσετε αυτή την επιλογή.

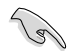

Κρατήστε αντίγραφα ασφαλείας των δεδομένων σας πριν χρησιμοποιήσετε αυτή την επιλογή.

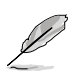

Αυτή η διαδικασία απαιτεί κάποιο χρόνο για να ολοκληρωθεί.

- 1. Εκκινήστε το Charms bar (Γραμμή συμβόλων).
- 2. Κάντε κλικ στο **Settings (Ρυθμίσεις) > Change PC Settings (Αλλαγή ρυθμίσεων Η/Υ) > General (Γενικά).**
- 3. Μετακινηθείτε προς τα κάτω για να δείτε την επιλογή **Remove everything and reinstall Windows (Διαγραφή όλων και επανεγκατάσταση των Windows)**. Σε αυτή την επιλογή, κάντε κλικ στο Get Started (Πώς να ξεκινήσετε).

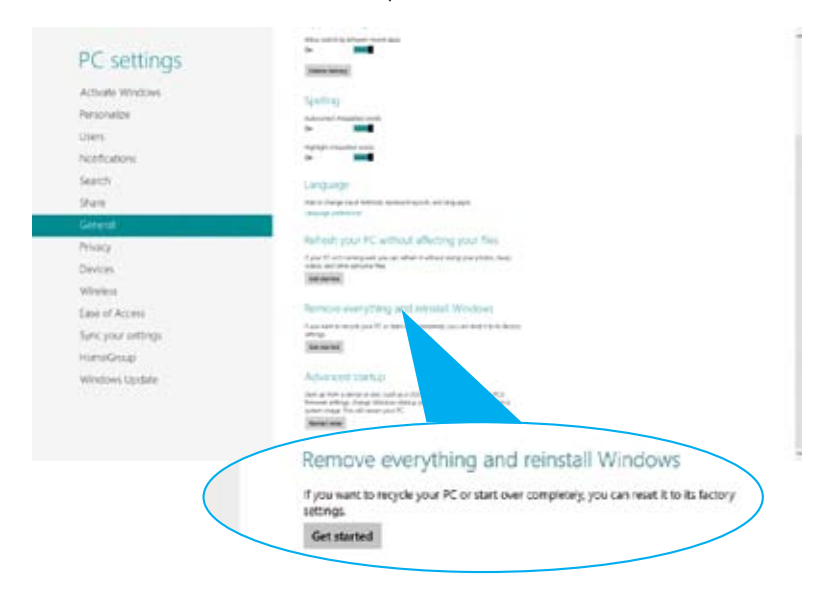

4. Ακολουθήστε τις οδηγίες που εμφανίζονται στην οθόνη για να ολοκληρώσετε τη διαδικασία επανεγκατάστασης και επαναφοράς.

# <span id="page-63-0"></span>**Κεφάλαιο 7**

# **Επίλυση προβλημάτων**

# **Επίλυση προβλημάτων**

Το κεφάλαιο αυτό παρουσιάζει μερικά προβλήματα που είναι πιθανό να συναντήσετε και τις πιθανές λύσεις.

### **? Δεν μπορώ να ενεργοποιήσω τον υπολογιστή και η ενδιεκτική λυχνία LED λειτουργίας στην μπροστινή πλευρά δεν ανάβει**

- Ελέγξτε αν ο υπολογιστής σας είναι σωστά συνδεδεμένος.
- Ελέγξτε αν λειτουργεί η πρίζα ρεύματος.
- Ελέγξτε αν είναι ενεργοποιημένο το τροφοδοτικό. Ανατρέξτε στην ενότητα **ΕΝΕΡΓΟΠΟΙΗΣΗ του υπολογιστή** στο Κεφάλαιο 1.

### **? Ο υπολογιστής μου "κόλλησε".**

- Κάντε τα εξής για να κλείσετε τα προγράμματα που δεν ανταποκρίνονται:
	- 1. Πατήστε ταυτόχρονα τα πλήκτρα<Alt> + <Ctrl> + <Delete> στο πληκτρολόγιο και κάντε κλικ **Task Manager (διαχείρισης εργασιών)**.
	- 2. Στην επιλογή **Task Manager (Διαχείριση εργασιών)** στην καρτέλα Processes (Διεργασίες), επιλέξτε το πρόγραμμα που δεν αποκρίνεται και κάντε κλικ στο **End Task (Τερματισμός εργασίας).**
- Αν το πληκτρολόγιο δεν ανταποκρίνεται. Πατήστε και κρατήστε πατημένο το κουμπί λειτουργίας στο πάνω μέρος του πλαισίου του υπολογιστή μέχρι να κλείσετε τον υπολογιστή. Στη συνέχεια πατήστε το κουμπί λειτουργίας για να την ενεργοποιήσετε.

### **? Δεν είναι δυνατή η σύνδεση σε ασύρματο δίκτυο με χρήση της κάρτας WLAN ASUS (μόνο σε επιλεγμένα μοντέλα)**

- Βεβαιωθείτε ότι έχει πληκτρολογήσει το σωστό κλειδί ασφαλείας δικτύου για το ασύρματο δίκτυο στο οποίο θέλετε να συνδεθείτε.
- Συνδέστε τις εξωτερικές κεραίες (προαιρετικό) στους ακροδέκτες κεραίας στην κάρτα WLAN ASUS και τοποθετήστε τις κεραίες στην πάνω πλευρά του πλαισίου του υπολογιστή για να επιτύχετε την καλύτερη δυνατή απόδοση ασύρματου δικτύου.

### **? Τα πλήκτρα με τα βέλη στο αριθμητικό πληκτρολόγιο δεν λειτουργούν.**

Ελέγξτε αν η ενδεικτική λυχνία LED Number Lock είναι σβηστή. Αν η ενδεικτική λυχνία LED Number Lock είναι αναμμένη, τα πλήκτρα στο αριθμητικό πληκτρολόγιο χρησιμοποιούνται μόνο για εισαγωγή αριθμών. Πατήστε το πλήκτρο Number Lock για να σβήσει η λυχνία LED αν θέλετε να χρησιμοποιήσετε τα πλήκτρα με τα βέλη στο αριθμητικό πληκτρολόγιο.

### **? Δεν εμφανίζεται εικόνα στην οθόνη.**

- Ελέγξτε αν η οθόνη είναι ενεργοποιημένη.
- Βεβαιωθείτε ότι η οθόνη είναι σωστά συνδεδεμένη στη θύρα εξόδου βίντεο στον υπολογιστή.
- Αν ο υπολογιστής σας παρέχεται με μια ξεχωριστή κάρτα γραφικών, βεβαιωθείτε ότι έχετε συνδέσει την οθόνη σε μια θύρα εξόδου βίντεο στην κάρτα γραφικών.
- Ελέγξτε αν κάποια από τις ακίδες του ακροδέκτη σύνδεσης της οθόνης είναι λυγισμένος. Αν ανακαλύψετε λυγισμένες ακίδες, αντικαταστήστε το καλώδιο σύνδεσης βίντεο της οθόνης.
- Ελέγξτε αν η οθόνη σας είναι συνδεδεμένη σωστά σε μια πηγή τροφοδοσίας.
- Ανατρέξτε στην τεκμηρίωση που παραλάβατε με την οθόνη σας για περισσότερες πληροφορίες αντιμετώπισης προβλημάτων..

### **? Κατά τη χρήση πολλαπλών οθονών, μόνο μια οθόνη εμφανίζει εικόνα.**

- Βεβαιωθείτε ότι και οι δύο οθόνες είναι ενεργοποιημένες.
- Κατά τη διάρκεια της διαδικασίας POST, μόνο η οθόνη που είναι συνδεδεμένη στη θύρα VGA εμφανίζει εικόνα. Η λειτουργία διπλής οθόνης λειτουργεί μόνο στα Windows.
- Όταν στον υπολογιστή σας είναι εγκατεστημένη μια κάρτα γραφικών, βεβαιωθείτε ότι έχετε συνδέσει τις οθόνες στις θύρες εξόδου της κάρτας γραφικών.
- Ελέγξτε αν οι ρυθμίσεις για τις πολλαπλές οθόνες είναι σωστές. Για λεπτομέρειες ανατρέξτε στην ενότητα **Σύνδεση πολλαπλών εξωτερικών οθονών** στο Κεφάλαιο 3.

### **? Ο υπολογιστής μου δεν μπορεί να εντοπίσει τη συσκευή αποθήκευσης USB.**

- Την πρώτη φορά που συνδέετε στον υπολογιστή μια συσκευή αποθήκευσης USB τα Windows εγκαθιστούν αυτόματα ένα πρόγραμμα οδήγησης για αυτήν. Περιμένετε για λίγο και πηγαίνετε στο "Ο Υπολογιστής μου" για να ελέγξτε αν έχει εντοπιστεί η συσκευή αποθήκευσης USB.
- Συνδέστε τη συσκευή αποθήκευσης USB σε έναν άλλο υπολογιστή για να ελέγξετε αν η συσκευή αποθήκευσης USB είναι χαλασμένη ή εμφανίζει πρόβλημα στη λειτουργία.

### **? Θέλω να επαναφέρω ή να αναιρέσω αλλαγές στις ρυθμίσεις συστήματος του υπολογιστή χωρίς αυτό να επηρεάσει τα προσωπικά μου αρχεία ή δεδομένα.**

Μπορείτε να χρησιμοποιήσετε την επιλογή επαναφοράς των Windows® 8 **Refresh everything without affecting your files (Ανανέωση όλων χωρίς επίδραση στα αρχεία σας)** για να επαναφέρετε ή να αναιρέσετε αλλαγές στις ρυθμίσεις του συστήματος του υπολογιστή χωρίς επίδραση στα προσωπικά σας δεδομένα όπως έγγραφα ή φωτογραφίες. Για να χρησιμοποιήσετε αυτή την επιλογή επαναφοράς, κάντε κλικ στο **Settings (Ρυθμίσεις) > Change PC Settings (Αλλαγή ρυθμίσεων Η/Υ) > General (Γενικά)** από τη γραμμή Συμβόλων, επιλέξτε **Refresh everything without affecting your files (Ανανέωση όλων χωρίς επίδραση στα αρχεία σας)** και κάντε κλικ στο **Get Started (Ξεκίνημα).**

### **? Η εικόνα στην τηλεόραση HDTV είναι παραμορφωμένη.**

- Προκαλείται από τις διαφορετικές αναλύσεις της οθόνης και της HDTV. Προσαρμόστε την ανάλυση της οθόνης ώστε να ταιριάζει στην HDTV. Για να αλλάξετε την ανάλυση της οθόνης:
	- 1. Κάντε ένα από τα ακόλουθα για να ανοίξετε την οθόνη ρυθμίσεων **Screen Resolution (Ανάλυση οθόνης)**:

### Από την οθόνη Έναρξης

a) Εκκινήστε την οθόνη Όλες οι εφαρμογές και καρφιτσώστε τον Πίνακα ελέγχου στην οθόνη Έναρξης.

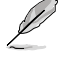

Για περισσότερες λεπτομέρειες, ανατρέξτε στο Pinning an app on the Start Screen (Καρφίτσωμα εφαρμογής στην οθόνη Έναρξης ) από την ενότητα Working with Windows® Apps (Πώς να εργαστείτε με τις εφαρμογές στυλ Windows®).

b) Από τον Πίνακα ελέγχου, κάντε κλικ στο Adjust screen resolution (Ρύθμιση ανάλυσης της οθόνης) στην επιλογή Appearance and Personalization (Εμφάνιση και προσαρμογή).

Από την οθόνη της Επιφάνειας εργασίας

- a) Εκκινήστε τη λειτουργία Επιφάνειας εργασίας από την οθόνη Έναρξης.
- b) Κάντε δεξί κλικ σε οποιοδήποτε σημείο στην Επιφάνεια εργασίας. Όταν εμφανιστεί το αναδυόμενο μενού κάντε κλικ στο Personalize (Εξατομίκευση) > Display (Οθόνη) > Change display settings (Αλλαγή ρυθμίσεων οθόνης).

### **? Δεν υπάρχει ήχος από τα ηχεία.**

- Βεβαιωθείτε ότι έχετε συνδέσει τα ηχεία στη θύρα γραμμής εξόδου (ανοιχτό πράσινο) στην μπροστινή πλευρά ή στην πίσω πλευρά.
- Ελέγξτε αν τα ηχεία είναι συνδεδεμένα σε πηγή ρεύματος και ενεργοποιημένα.
- Ρυθμίστε την ένταση ήχου στα ηχεία.
- Από την οθόνη της λειτουργίας Επιφάνειας εργασίας, βεβαιωθείτε ότι ο ήχος του υπολογιστή σας δεν έχει τεθεί σε σίγαση.
	- Αν δεν είναι ενεργοποιημένη η σίγαση, κάντε, λικ στο .... Για να ενεργοποιήσετε τους ήχους του συστήματος, κάντε κλικ στο Ναπό τη γραμμή εργασιών των Windows, στη συνέχεια μετακινήστε το ρυθμιστικό για να ρυθμίσετε την ένταση.
	- •νταση.<br>Αν δεν είναι ενεργοποιημένη η σίγαση, κάντε κλικ στο Κουλκαι σύρετε το ρυθμιστικό για να ρυθμίσετε τον ήχο.
- Συνδέστε τα ηχεία σας σε έναν άλλο υπολογιστή για να δοκιμάσετε αν τα ηχεία λειτουργούν κανονικά.

### **? Η μονάδα δίσκου DVD δεν μπορεί να διαβάσει ένα δίσκο.**

- Ελέγξτε αν ο δίσκος είναι σωστά τοποθετημένος με την ετικέτα προς τα πάνω.
- Ελέγξτε αν ο δίσκος βρίσκεται στο κέντρο του δίσκου, ιδιαίτερα για δίσκους που δεν διαθέτουν το τυπικό μέγεθος ή σχήμα.
- Ελέγξτε αν ο δίσκος είναι γρατζουνισμένος ή έχει πάθει ζημιά.

### **? Το κουμπί εξαγωγής DVD δεν ανταποκρίνεται.**

- 1. Μετακινήστε το δείκτη του ποντικιού πάνω από την επιφάνεια της κάτω αριστερής γωνίας της επιφάνειας εργασίας των Windows® και κάντε δεξί κλικ στη μικρογραφία της οθόνης Έναρξη. Από το αναδυόμενο μενού, κάντε κλικ στο File Explorer (Εξερεύνηση αρχείων) για να ανοίξετε την οθόνη Computer (Υπολογιστής).
- 2. Κάντε δεξί κλικ στο και στη συνέχεια επιλέξτε **Eject (Εξαγωγή)** από το μενού.

### **Τροφοδοσία**

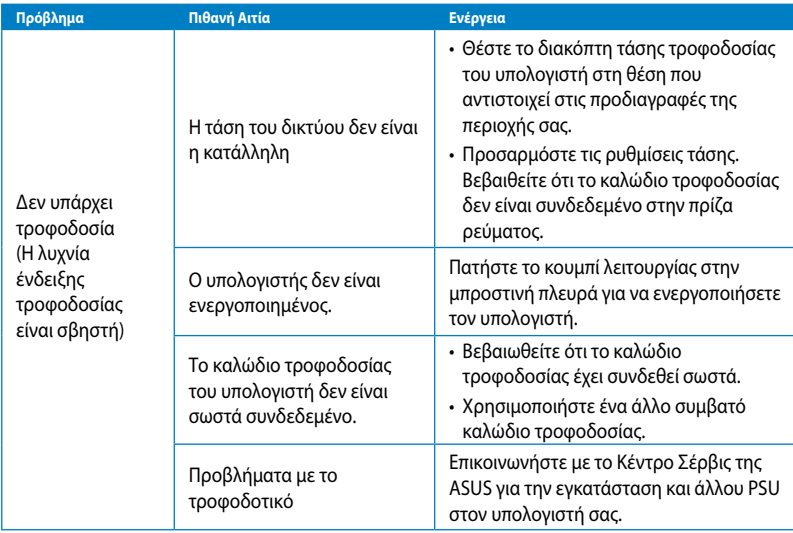

### **Οθόνη**

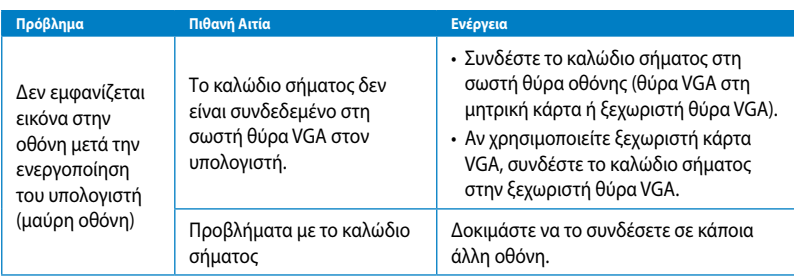

### **LAN (Τοπικό δίκτυο)**

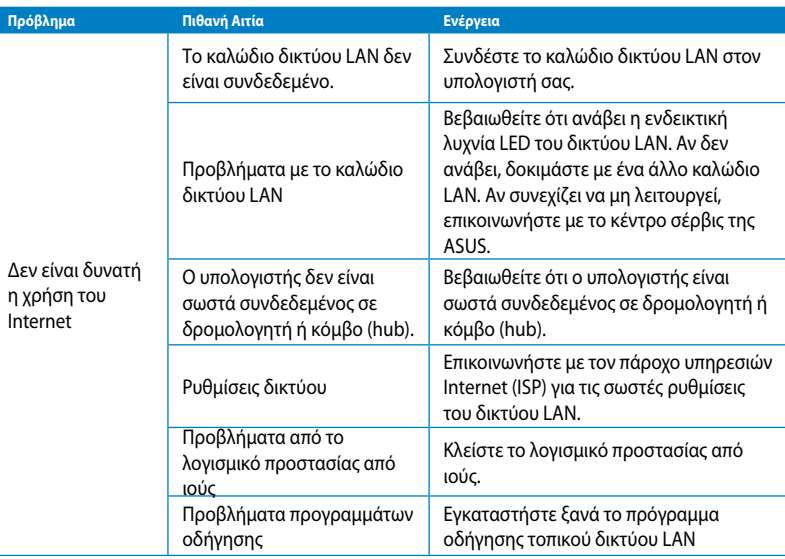

### **Ήχος**

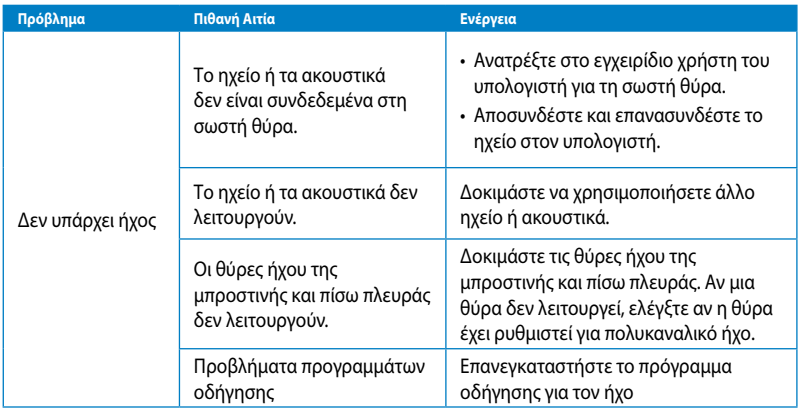

### **Σύστημα**

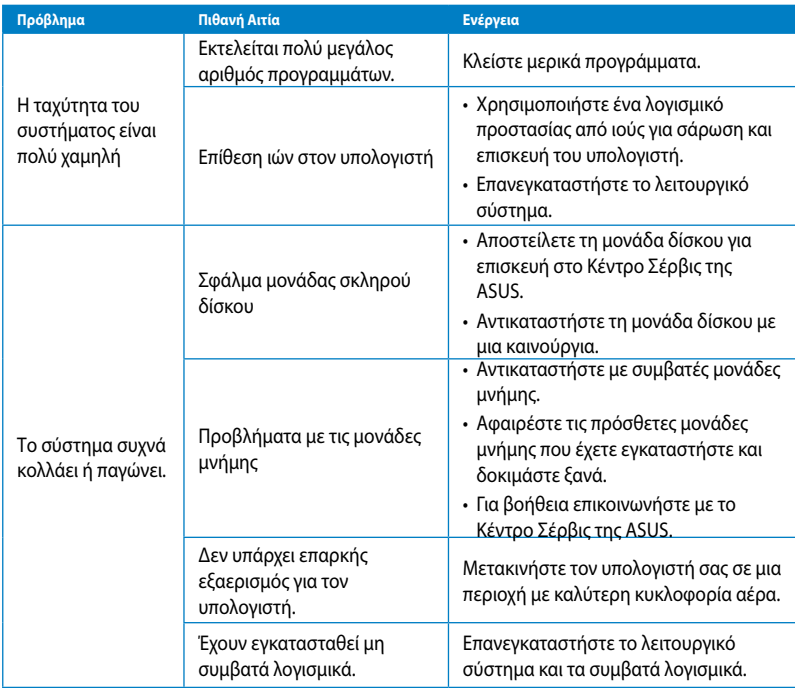

# **ΚΜΕ (CPU)**

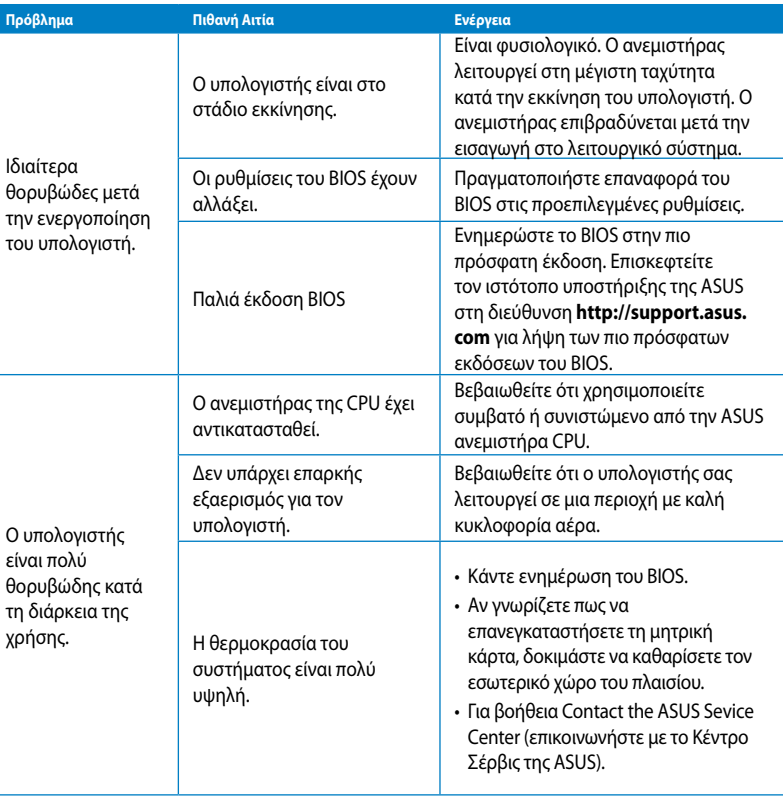

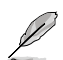

Αν το πρόβλημα επιμένει, ανατρέξτε στην κάρτα εγγύησης του επιτραπέζιου Η/Υ και επικοινωνήστε με το Κέντρο Σέρβις της ASUS. Επισκεφτείτε τον ιστότοπο υποστήριξης της ASUS στη διεύθυνση **http://support.asus.com/** για περισσότερες λεπτομέρειες για το κέντρο σέρβις.

# <span id="page-70-0"></span>**Στοιχεία επικοινωνίας με την ASUS**

# **ASUSTeK COMPUTER INC.**

E-mail info@asus.com.tw

Διεύθυνση 15 Li-Te Road, Peitou, Taipei, Taiwan 11259 Τηλέφωνο +886-2-2894-3447 Φαξ +886-2-2890-7798 www.asus.com.tw

# **Τεχνική υποστήριξη**

Τηλέφωνο +86-21-38429911 Υποστήριξη μέσω διαδικτύου support.asus.com

### **ASUS COMPUTER INTERNATIONAL (Αμερική)**

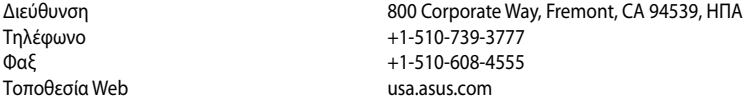

### **Τεχνική υποστήριξη**

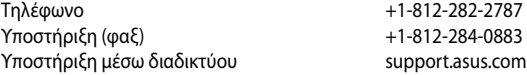

### **ASUS COMPUTER GmbH (Γερμανία/Αυστρία)**

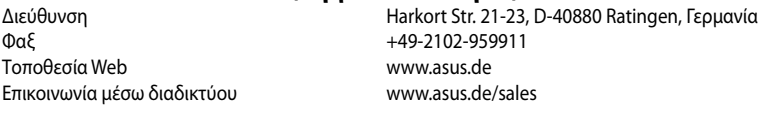

### **Τεχνική υποστήριξη**

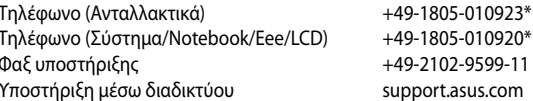

### **\* EUR 0,14/λεπτό από σταθερό τηλέφωνο στη Γερμανία. EUR 0,42/λεπτό από κινητό τηλέφωνο.**

Φαξ υποστήριξης +49-2102-9599-11

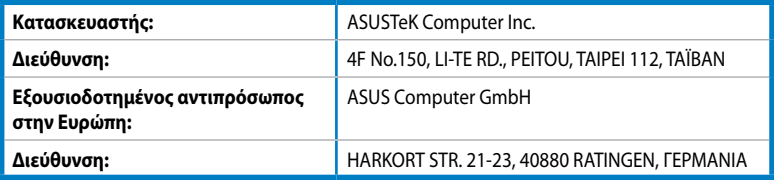